# **GUIDE DE L'UTILISATEUR SYSTÈME DE POINT DE VENTE ENSYS CONNEX**

**SEPTEMBRE 2023**

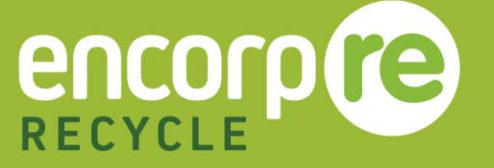

# **TABLE DES MATIÈRES**

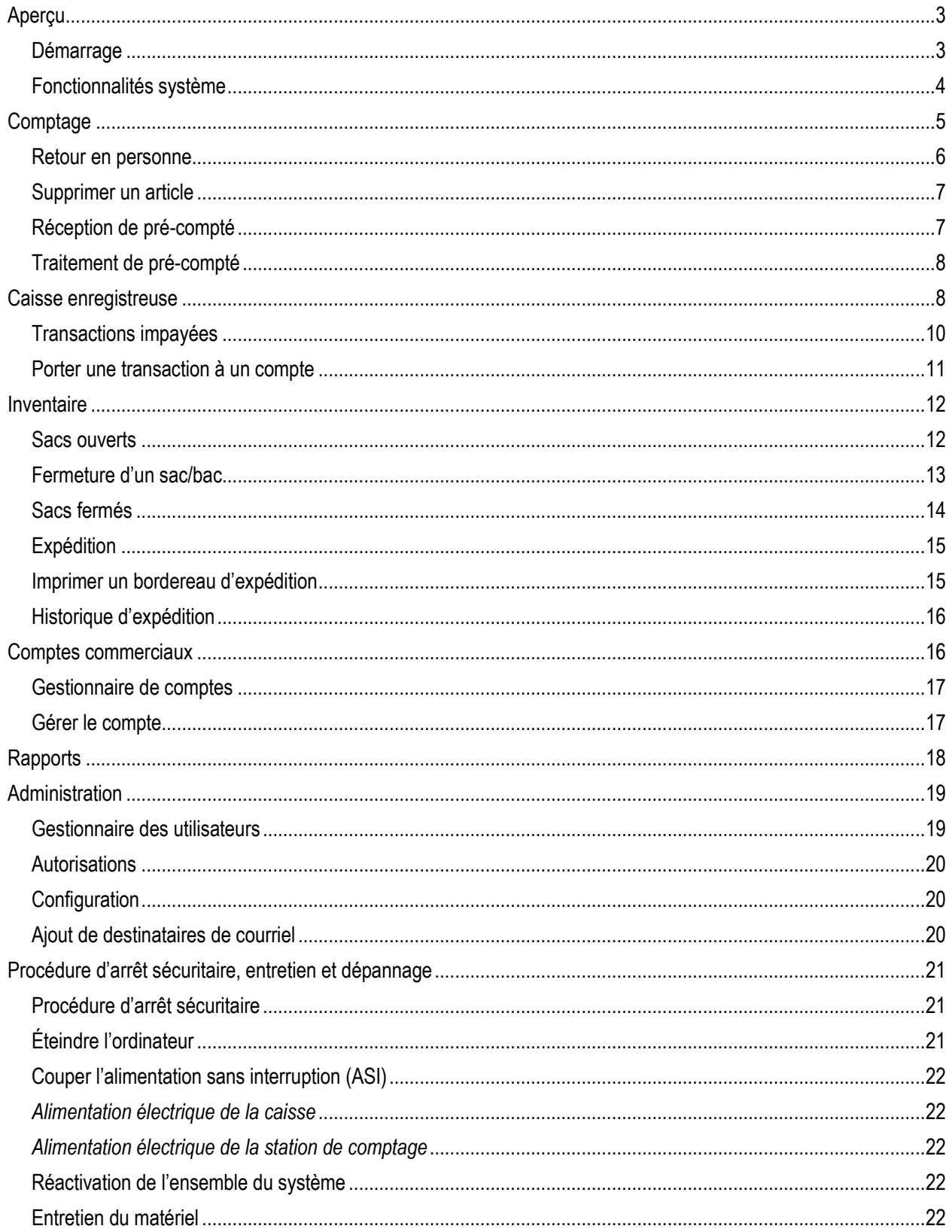

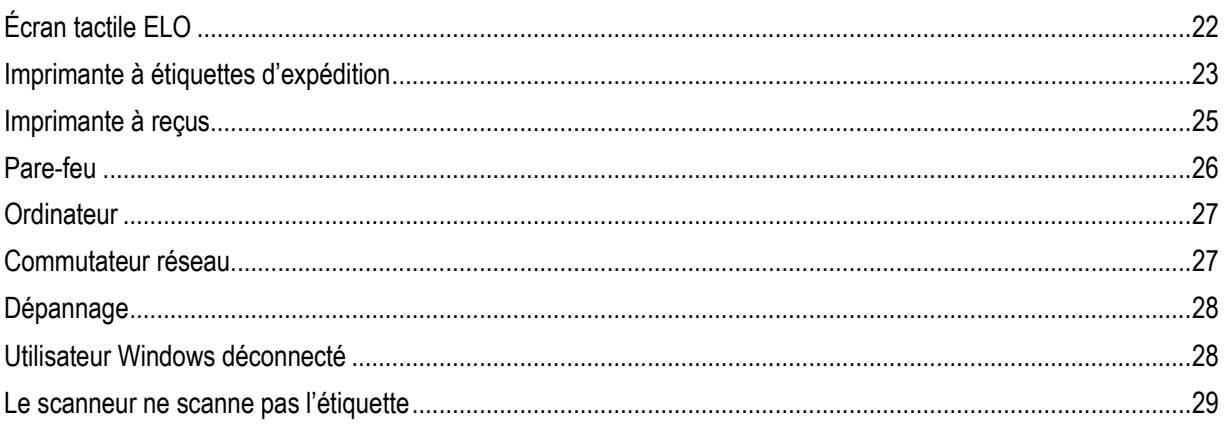

# <span id="page-3-0"></span>**APERÇU**

Le présent guide de l'utilisateur contient des instructions pour aider à configurer, à utiliser et à entretenir le système de point de vente EnSys-Connex. Ce guide couvre toutes les fonctionnalités. Veuillez cependant noter que certaines fonctionnalités pourraient ne pas être accessibles à tous les utilisateurs.

## <span id="page-3-1"></span>**Démarrage**

Lorsque le système EnSys-Connex est prêt à être configuré, (1) branchez le cordon d'alimentation sur la prise murale, puis (2) raccordez le câble Ethernet au routeur réseau.

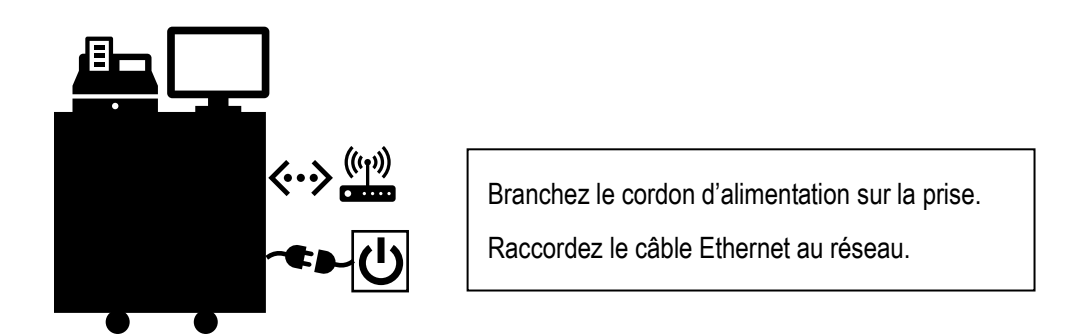

Une fois les deux branchements effectués et tout le matériel système sous tension, le système s'allumera. L'écran de connexion apparaîtra. Appuyez sur le bouton « Se connecter », sélectionnez l'utilisateur principal, entrez le NIP et appuyez sur « Se connecter ».

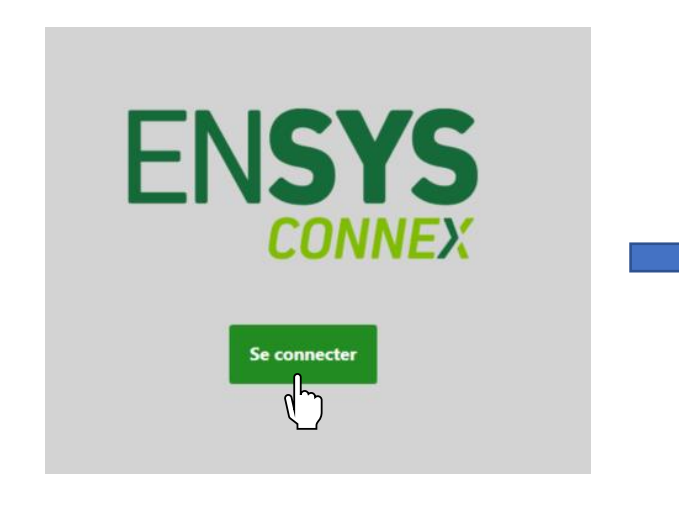

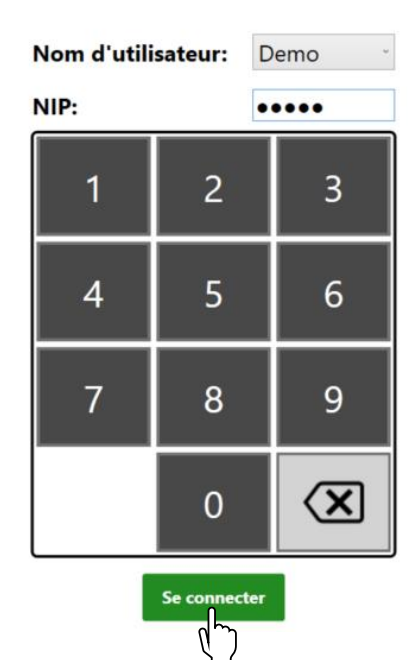

 $\mathbf{x}$ 

## <span id="page-4-0"></span>**Fonctionnalités système**

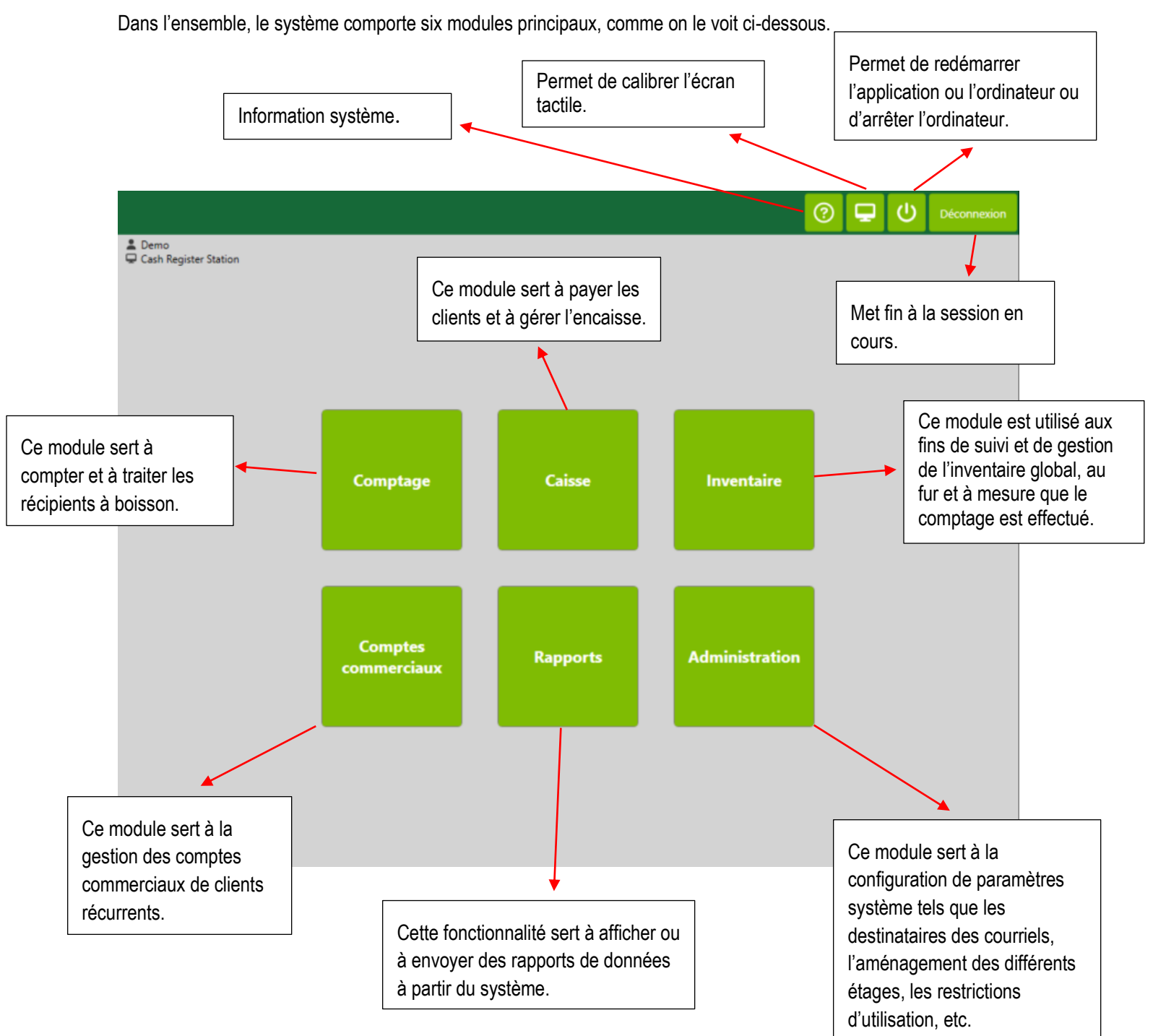

# <span id="page-5-0"></span>**COMPTAGE**

Pour compter les articles d'un client, cliquez sur le bouton « Comptage ».

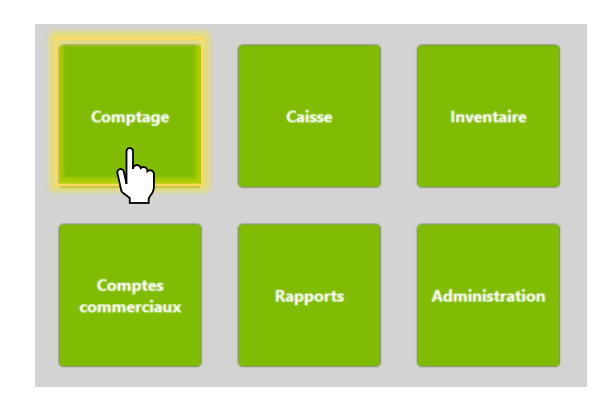

L'écran de comptage apparaîtra :

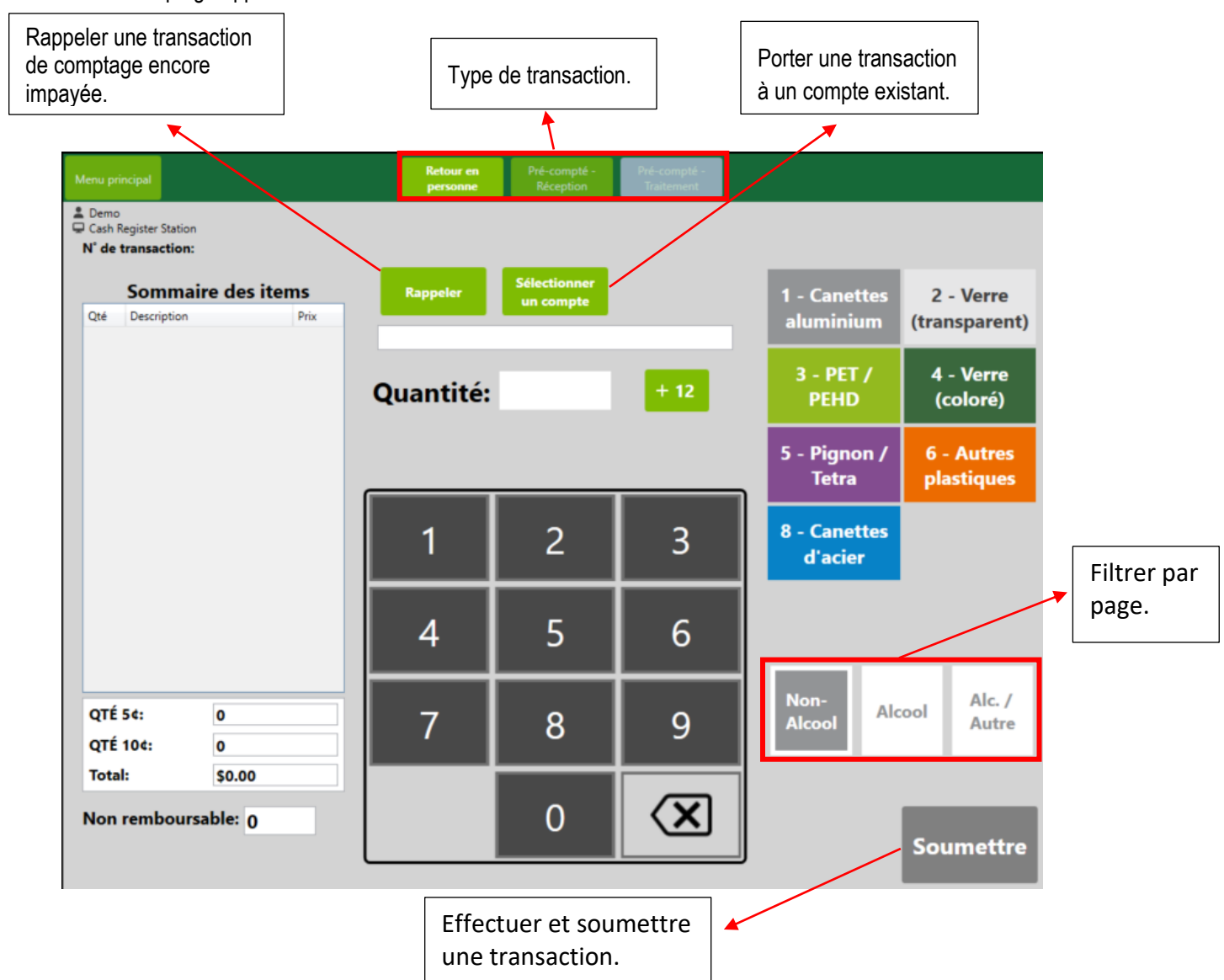

## <span id="page-6-0"></span>**Retour en personne**

Le premier type de transaction est le « Retour en personne ». Disons qu'un client entre avec 100 canettes en aluminium et 100 bouteilles en PET. Entrez une quantité de 100 et sélectionnez « Canettes aluminium » comme type de matériau. Ce processus peut être répété pour « PET ». Une fois le comptage effectué, appuyez sur « Soumettre » puis sur « Confirmer ».

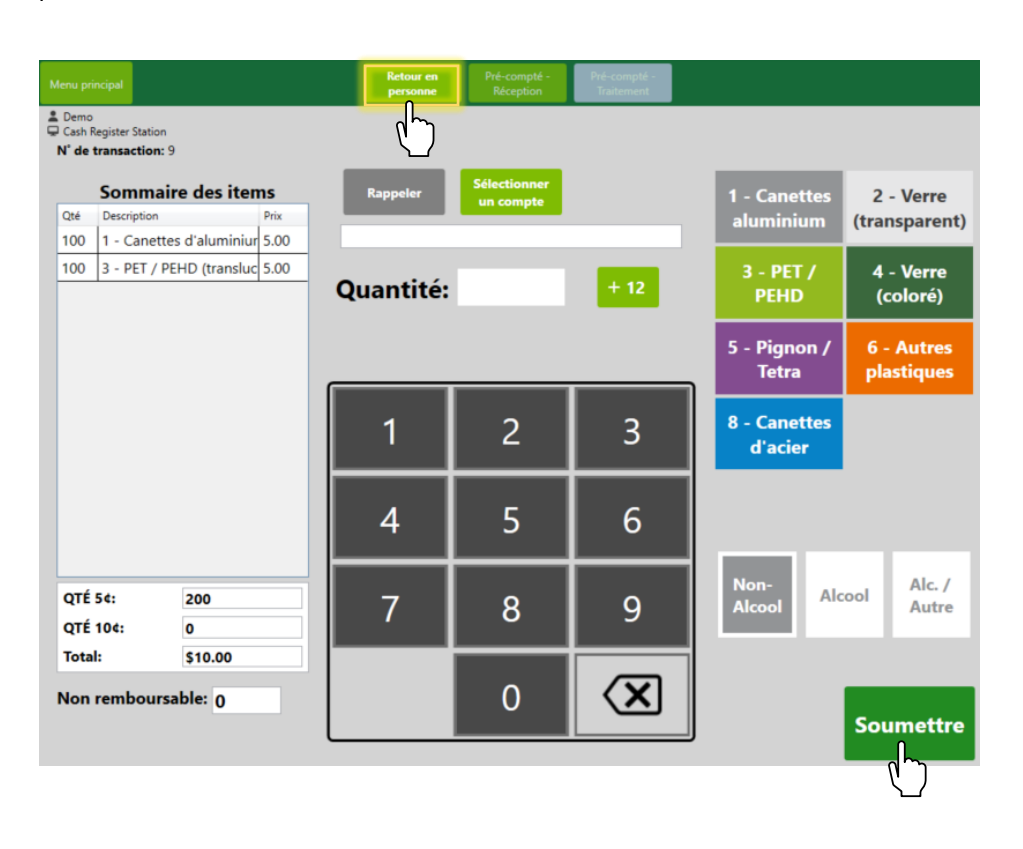

Remarque : Cette transaction influera à la fois sur le solde de la caisse enregistreuse (fond de caisse) ET l'inventaire.

Remarque : L'inventaire global sera mis à jour automatiquement au fur et à mesure que des articles seront saisis.

Remarque : Certaines stations de paiement sont réglées à « Payer maintenant »; le paiement sera alors effectué et le reçu, imprimé immédiatement.

## <span id="page-7-0"></span>Supprimer un article

Si un utilisateur a entré une quantité ou un type d'article incorrect, il peut cliquer sur la ligne correspondante et la supprimer.

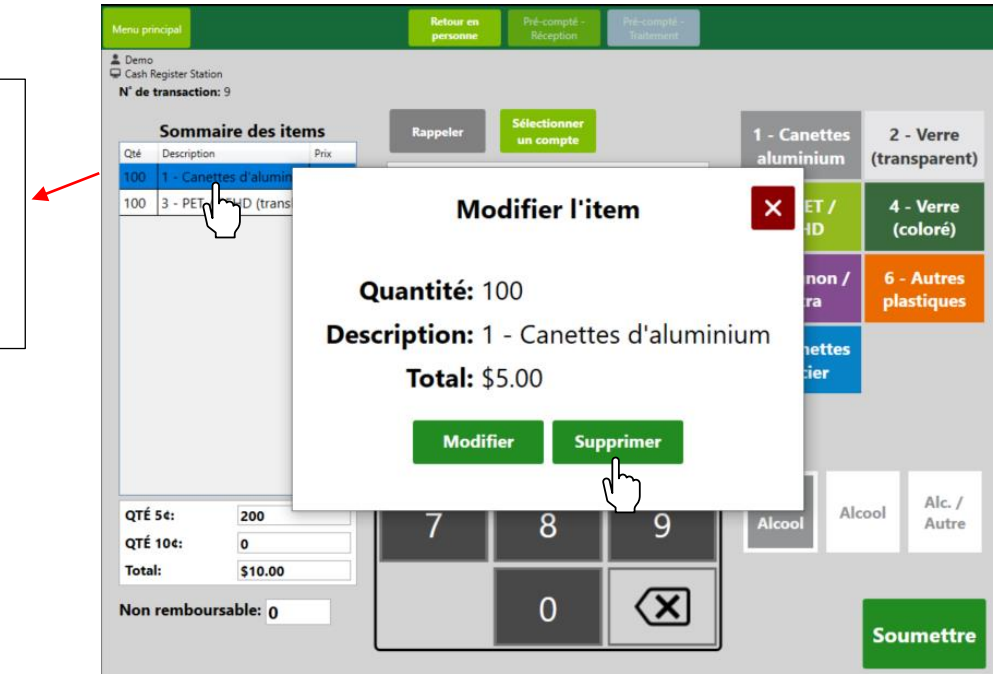

## <span id="page-7-1"></span>**Réception de pré-compté**

L'onglet « Pré-compté – Réception » est utilisé lorsqu'un client a déjà compté ses articles. La quantité de 5 cents, de 10 cents ou un montant fixe est entré, puis ajouté au total global. Une fois que vous avez terminé, cliquez sur les boutons « Soumettre », puis « Confirmer ».

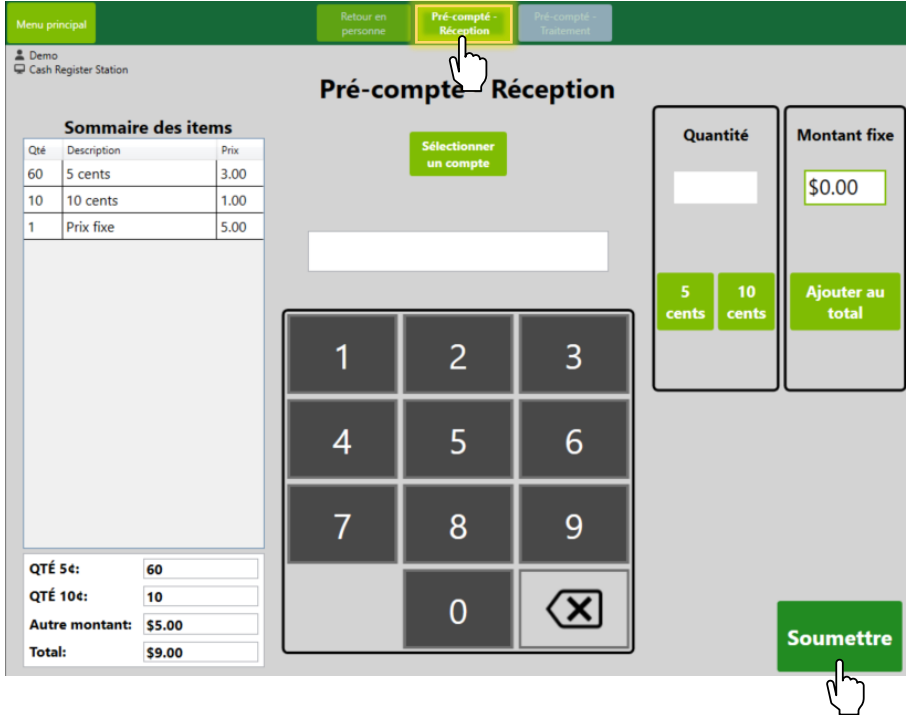

Remarque : Cette transaction influera uniquement sur le solde de la caisse enregistreuse (fond de caisse) et NON sur l'inventaire.

## <span id="page-8-0"></span>**Traitement de pré-compté**

À l'écran « Pré-compté – Traitement », vous pouvez traiter les articles déjà payés qui n'ont pas encore été comptés.

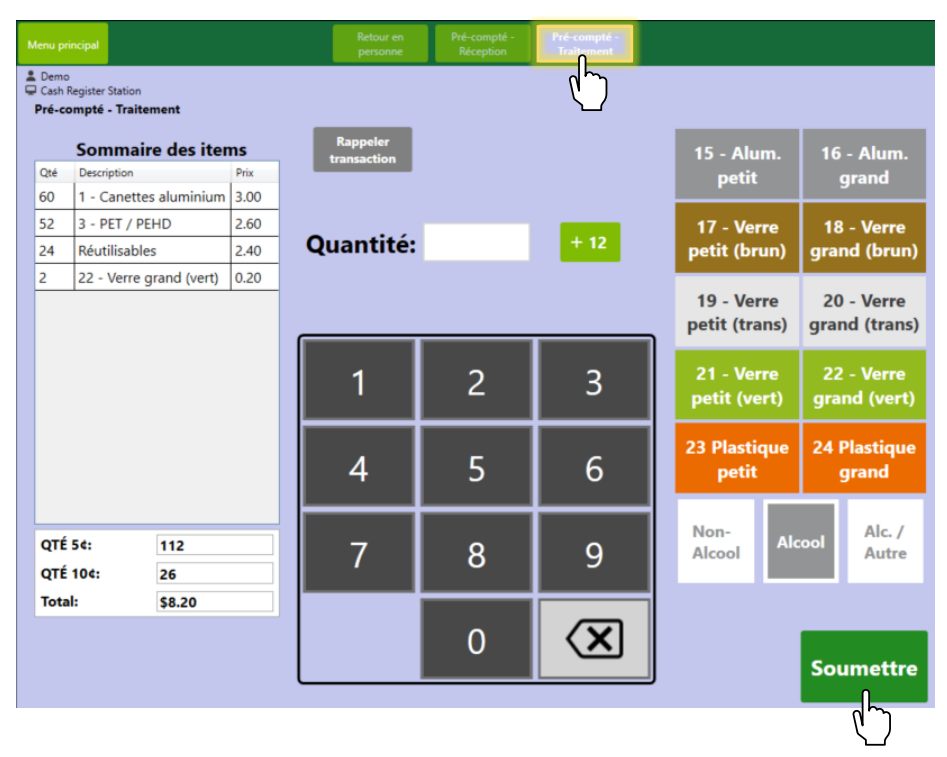

Remarque : Cette transaction influera uniquement sur l'inventaire et NON sur le solde de la caisse enregistreuse (fond de caisse).

## <span id="page-8-1"></span>**CAISSE ENREGISTREUSE**

Si vous avez plusieurs stations de comptage, pour payer un client, cliquez sur le bouton « Caisse ».

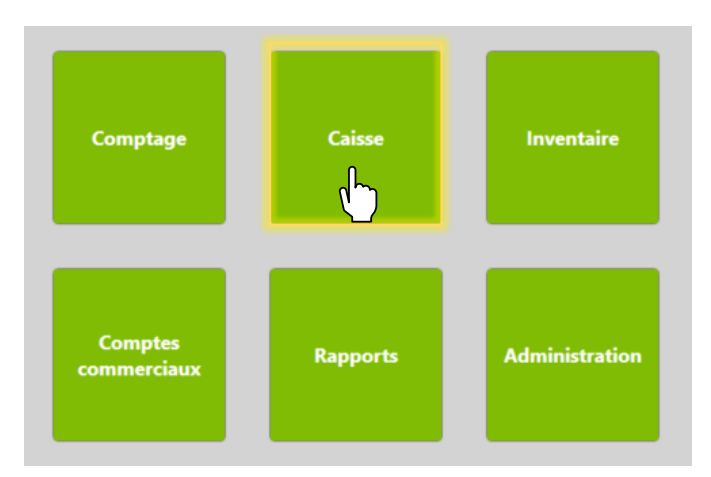

#### Dans le menu de la caisse, les fonctionnalités suivantes apparaîtront :

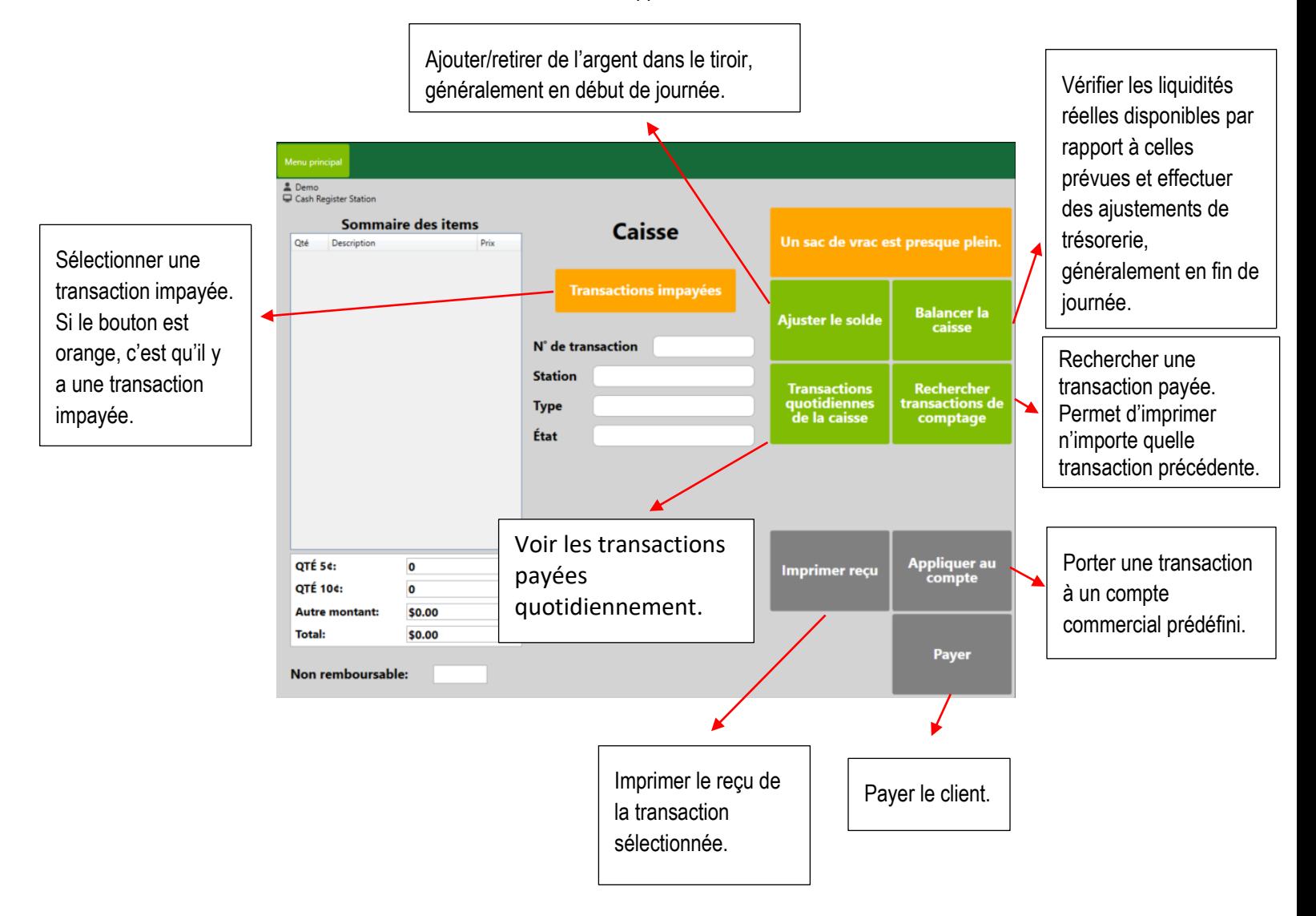

## <span id="page-10-0"></span>Transactions impayées

Pour payer un client, cliquez sur « Transactions impayées », sélectionnez la transaction de comptage à payer, puis cliquez sur « Sélectionner ».

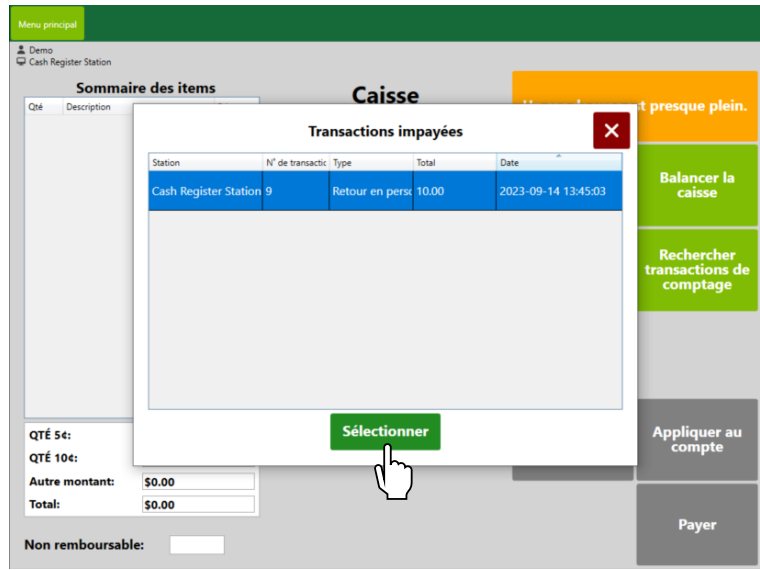

Pour conclure la transaction, cliquez sur « Soumettre » et sur « Confirmer ». Le tiroir-caisse s'ouvrira et le reçu sera imprimé tel qu'il apparaît ci-dessous.

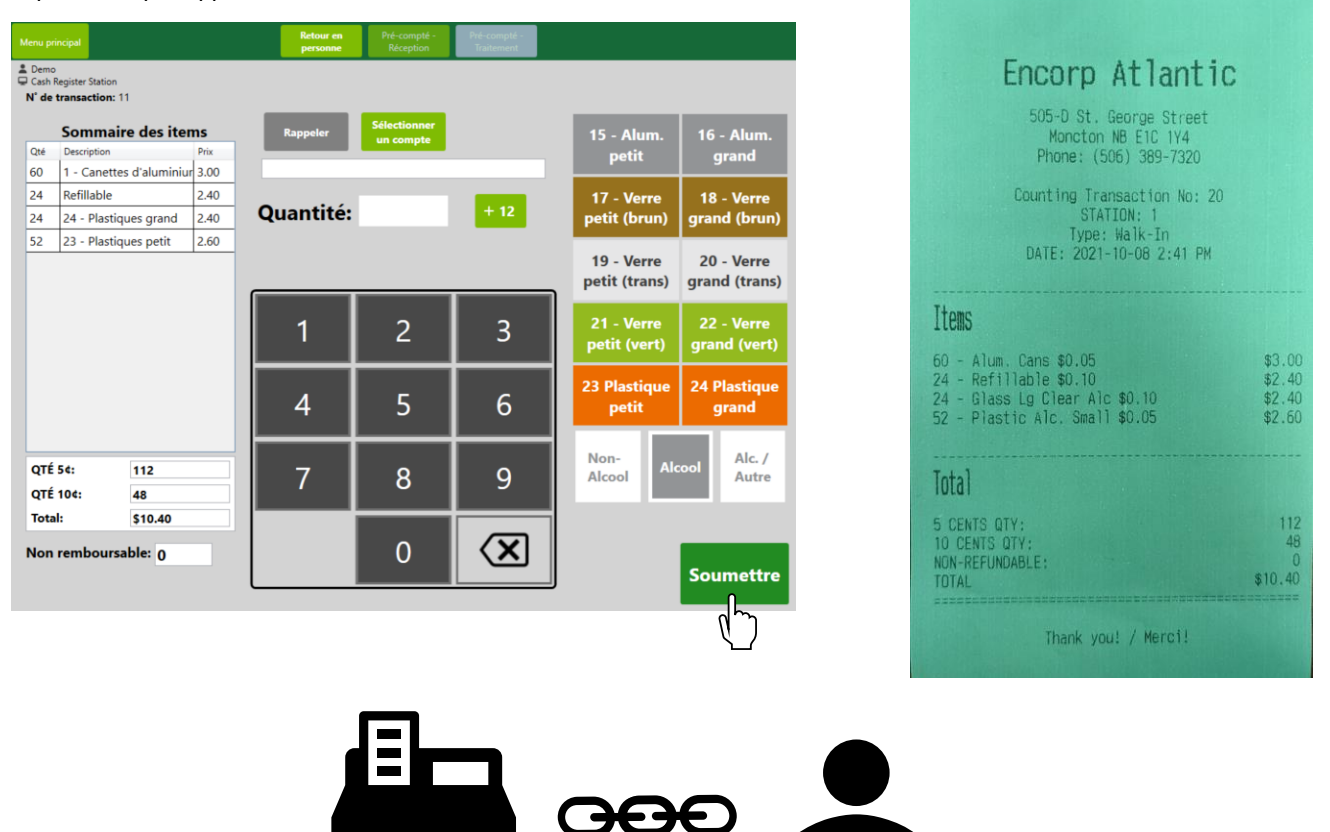

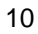

#### <span id="page-11-0"></span>Porter une transaction à un compte

Il y a deux façons de porter une transaction à un compte commercial (dans le cas, par exemple, de collectes de bouteilles, de dépôts, etc.). Ce peut être fait soit depuis l'écran de comptage, soit depuis l'écran de la caisse.

À partir de l'écran de comptage, cliquez sur « Sélectionner un compte » et choisissez le compte auquel associer la transaction.

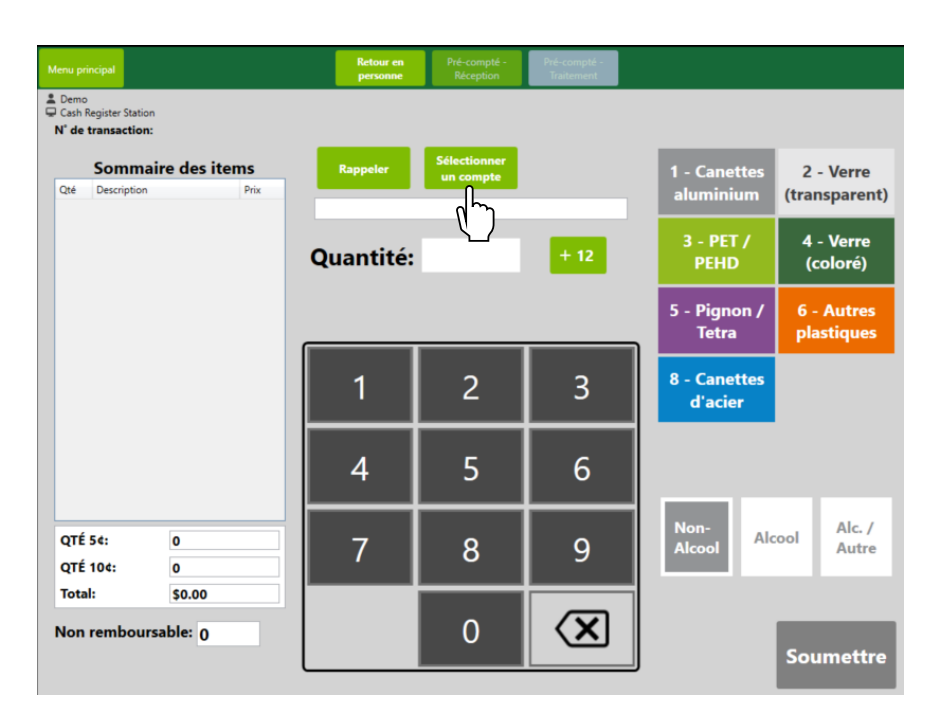

À partir de l'écran de la caisse enregistreuse, cliquez sur « Transactions impayées », sélectionnez la transaction de comptage, cliquez sur « Appliquer au compte » et sélectionnez le compte auquel associer la transaction.

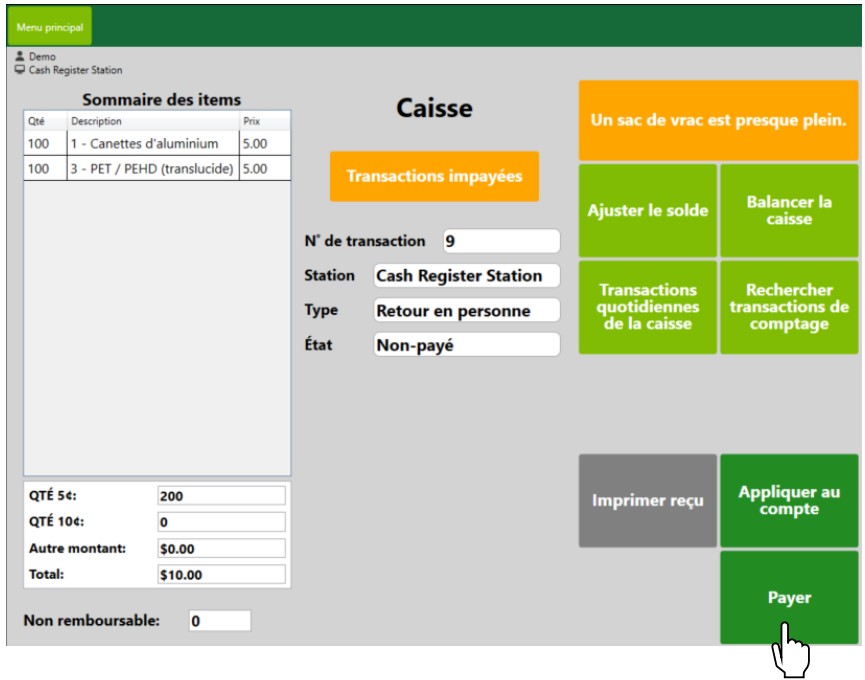

# <span id="page-12-0"></span>**INVENTAIRE**

Pour afficher l'inventaire des articles traités, cliquez sur le bouton « Inventaire ». Les stations de comptage peuvent également avoir leur propre module d'inventaire en lecture seule.

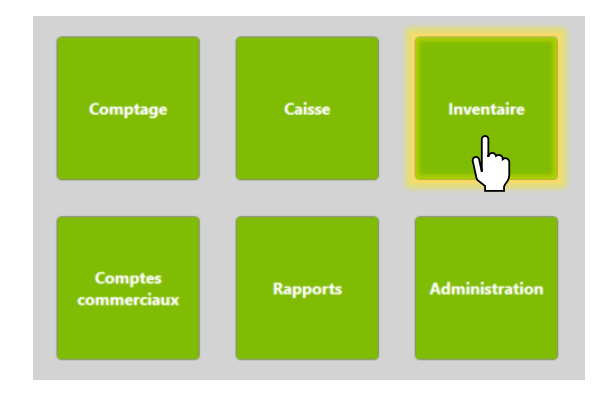

## <span id="page-12-1"></span>**Sacs ouverts**

Cet écran permet de surveiller l'inventaire courant de tous les sacs/bacs ouverts et leurs quantités respectives.

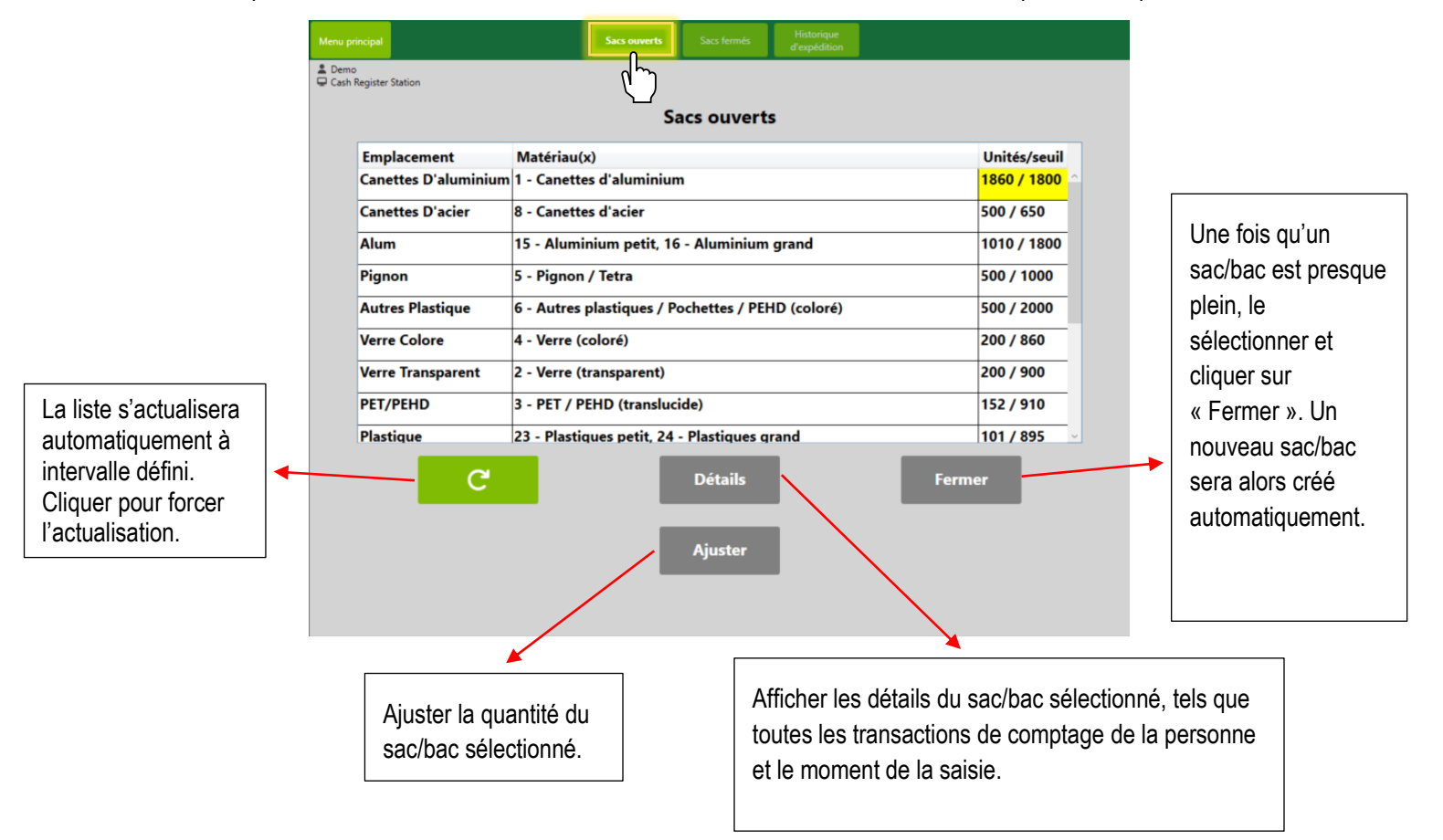

Comme vous pouvez le voir, le sac de l'emplacement 1 sera bientôt plein; il est surligné en jaune pour en avertir l'utilisateur. Ce sera également le cas à l'écran de comptage de l'article lorsque le sac/bac est presque plein.

## <span id="page-13-0"></span>Fermeture d'un sac/bac

Pour fermer un sac/bac, sélectionnez un sac/bac plein ou presque plein et cliquez sur « Fermer ». L'étiquette jaune peut être scannée ou les valeurs, entrées manuellement.

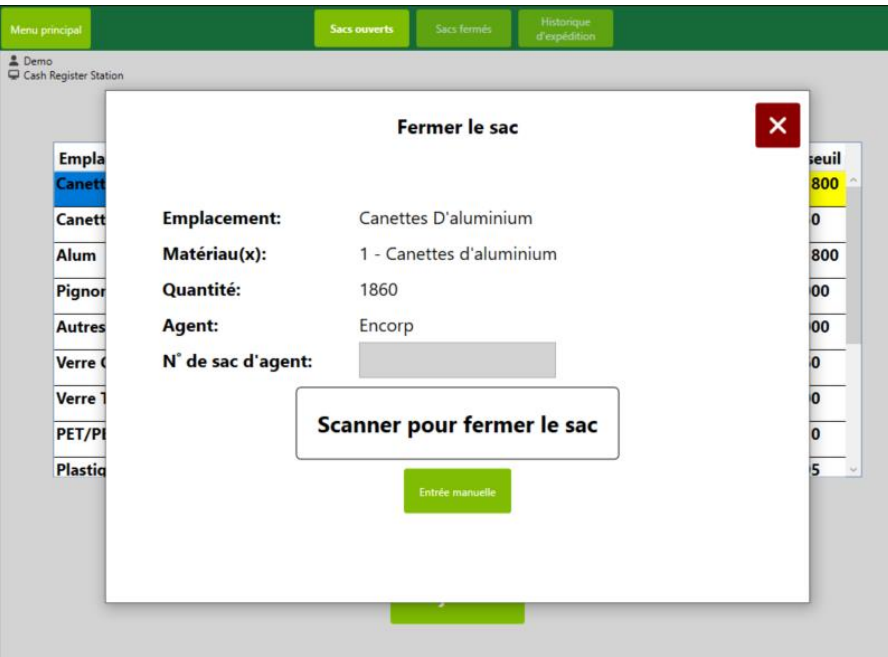

Le menu suivant s'affichera, et le sac/bac sera retiré, remplacé par un nouveau sac/bac ne contenant encore aucune unité. Les sacs/bacs fermés sont maintenant prêts à être expédiés, et une étiquette d'expédition sera imprimée.

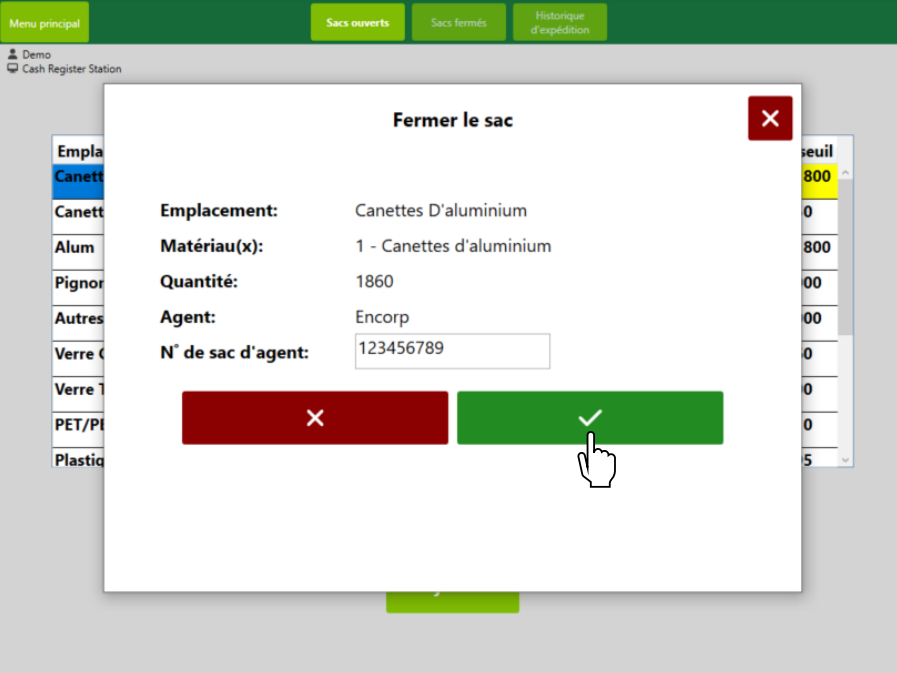

## <span id="page-14-0"></span>**Sacs fermés**

Cet écran permet de voir tous les sacs/bacs fermés prêts à être expédiés.

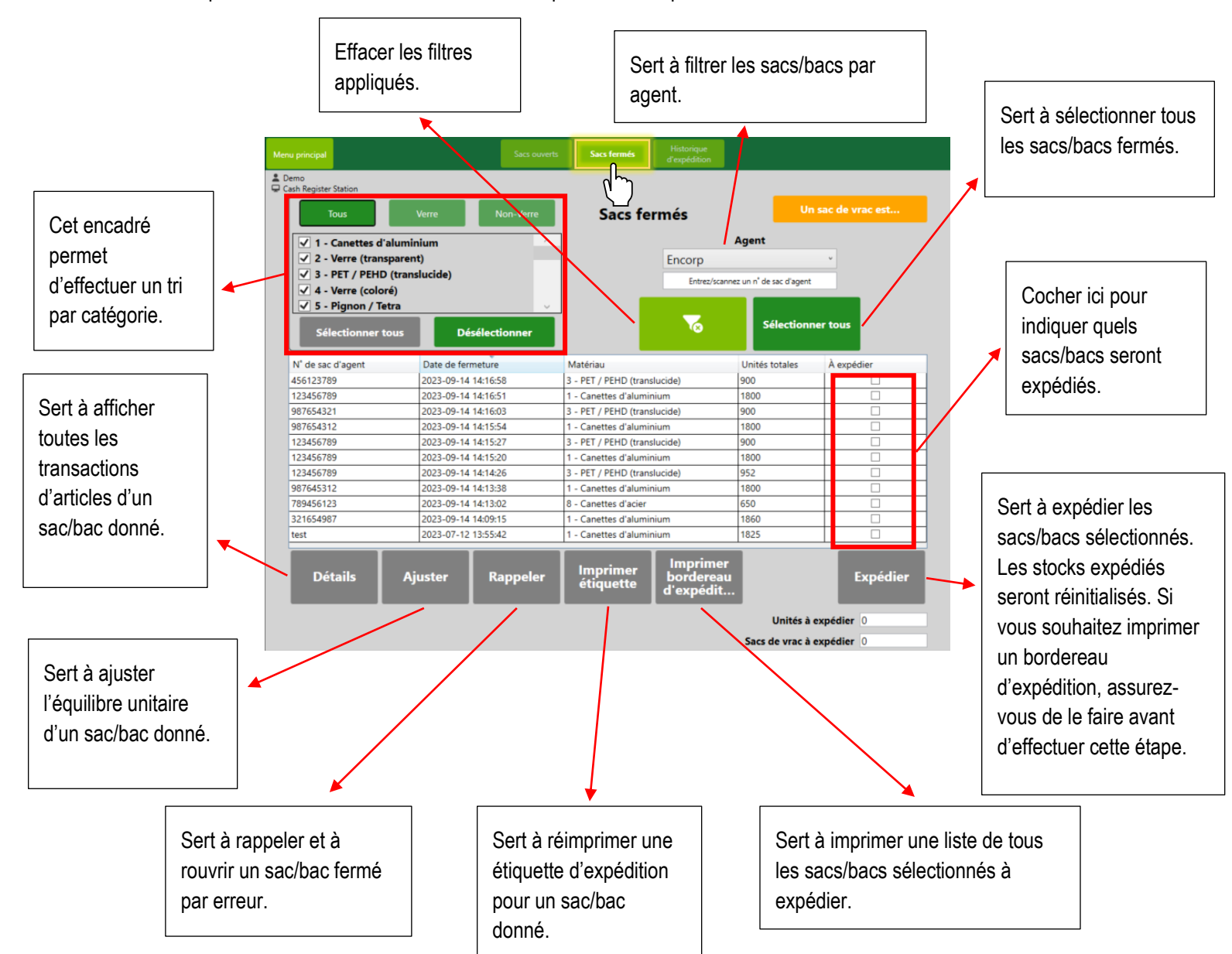

## <span id="page-15-0"></span>Expédition

Pour expédier des sacs/bacs, commencez par les sélectionner. Choisissez les catégories que vous souhaitez expédier, ou sélectionnez les sacs/bacs individuellement en cochant la case correspondante. Lorsque vous êtes prêt à expédier, cliquez sur « Expédier » et confirmez.

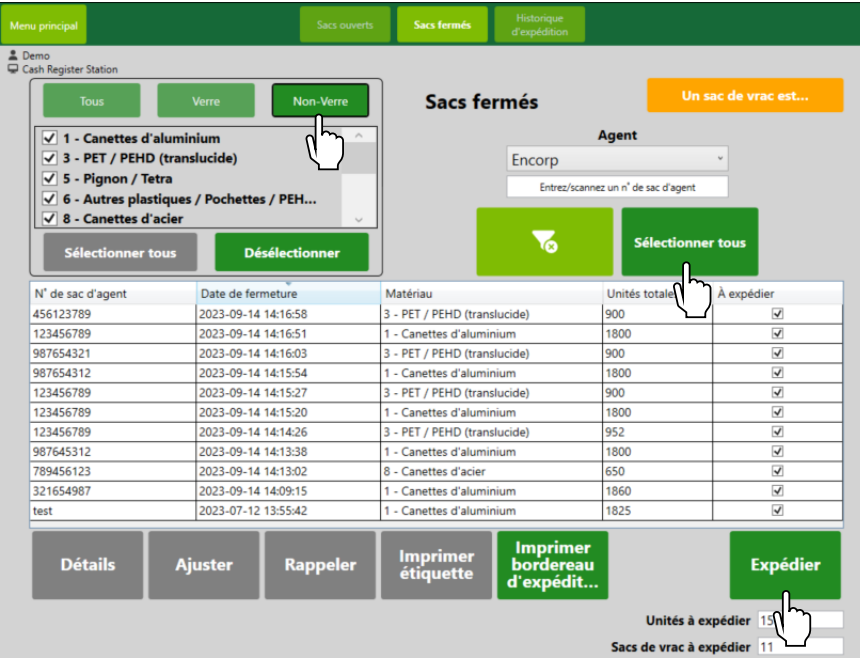

## <span id="page-15-1"></span>Imprimer un bordereau d'expédition

Pour imprimer un bordereau d'expédition, cliquez sur « Imprimer le bordereau d'expédition ». L'écran qui s'affiche montrera tous les sacs/bacs expédiés, information qui peut être comparée au bordereau que le conducteur vous remettra.

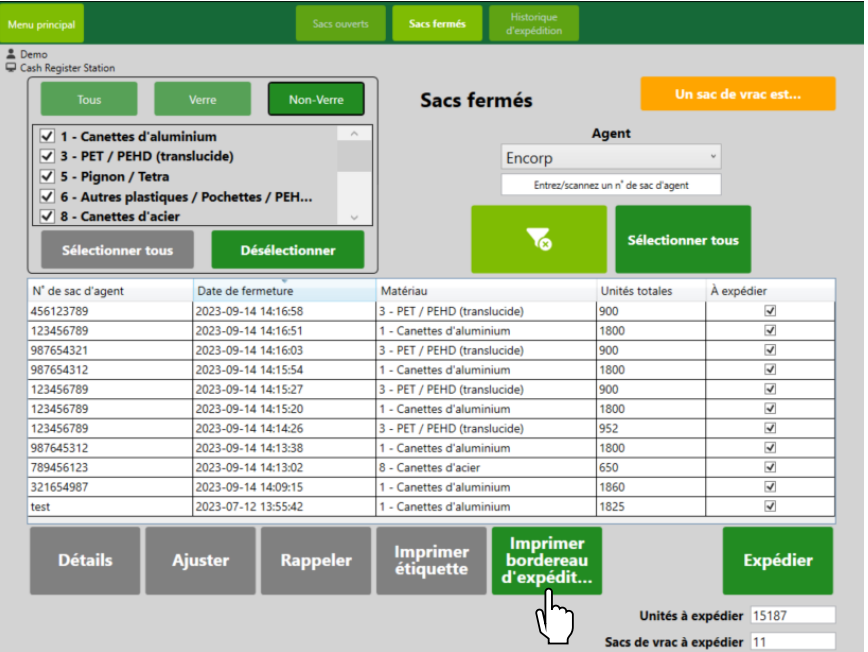

## <span id="page-16-0"></span>**Historique d'expédition**

L'« Historique d'expédition » permet d'afficher les détails des sacs/bacs expédiés. Vous pouvez effectuer une recherche par agent, matériau(x) et plage de dates.

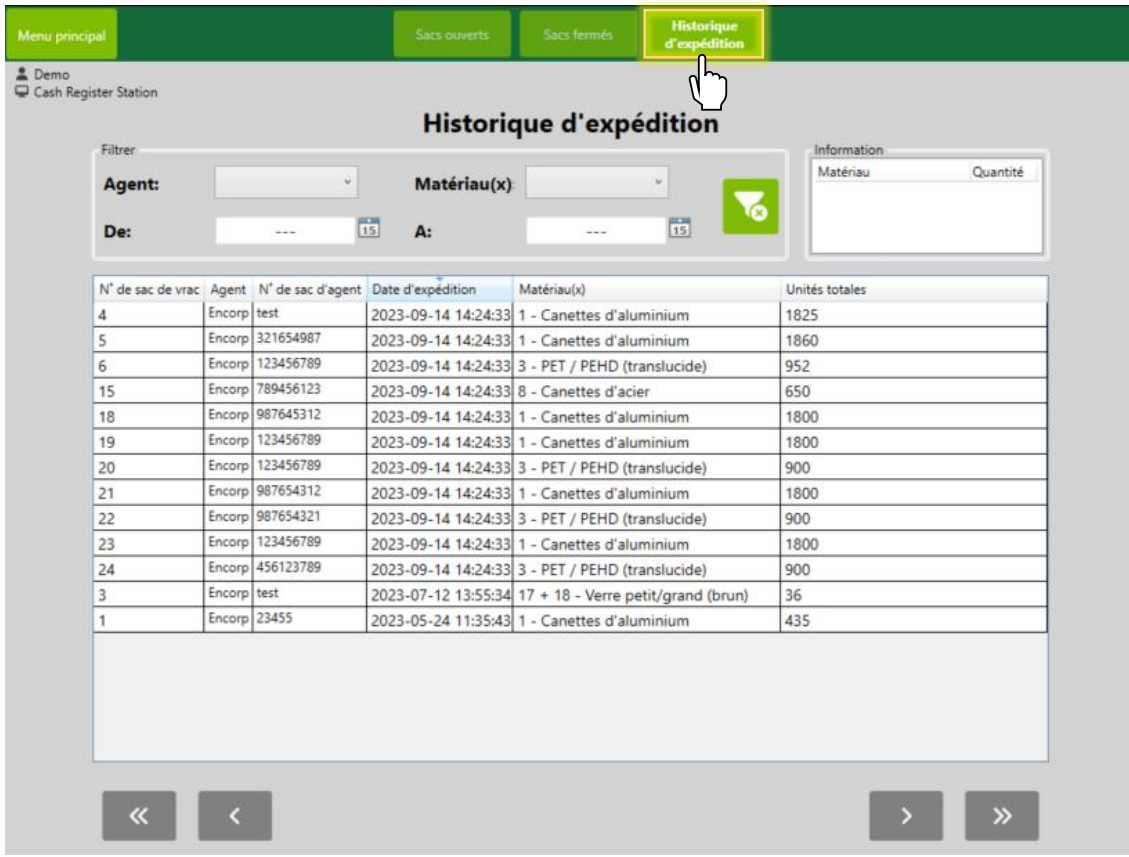

## <span id="page-16-1"></span>**COMPTES COMMERCIAUX**

Lorsque vous traitez avec des clients récurrents, cliquez sur le bouton « Compte commercial ».

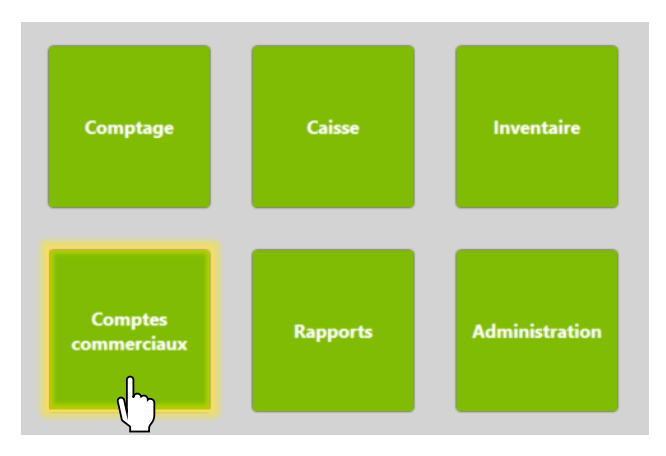

## <span id="page-17-0"></span>**Gestionnaire de comptes**

C'est ici que vous pouvez ajouter un compte, généralement pour une association ou un organisme qui serait un client régulier.

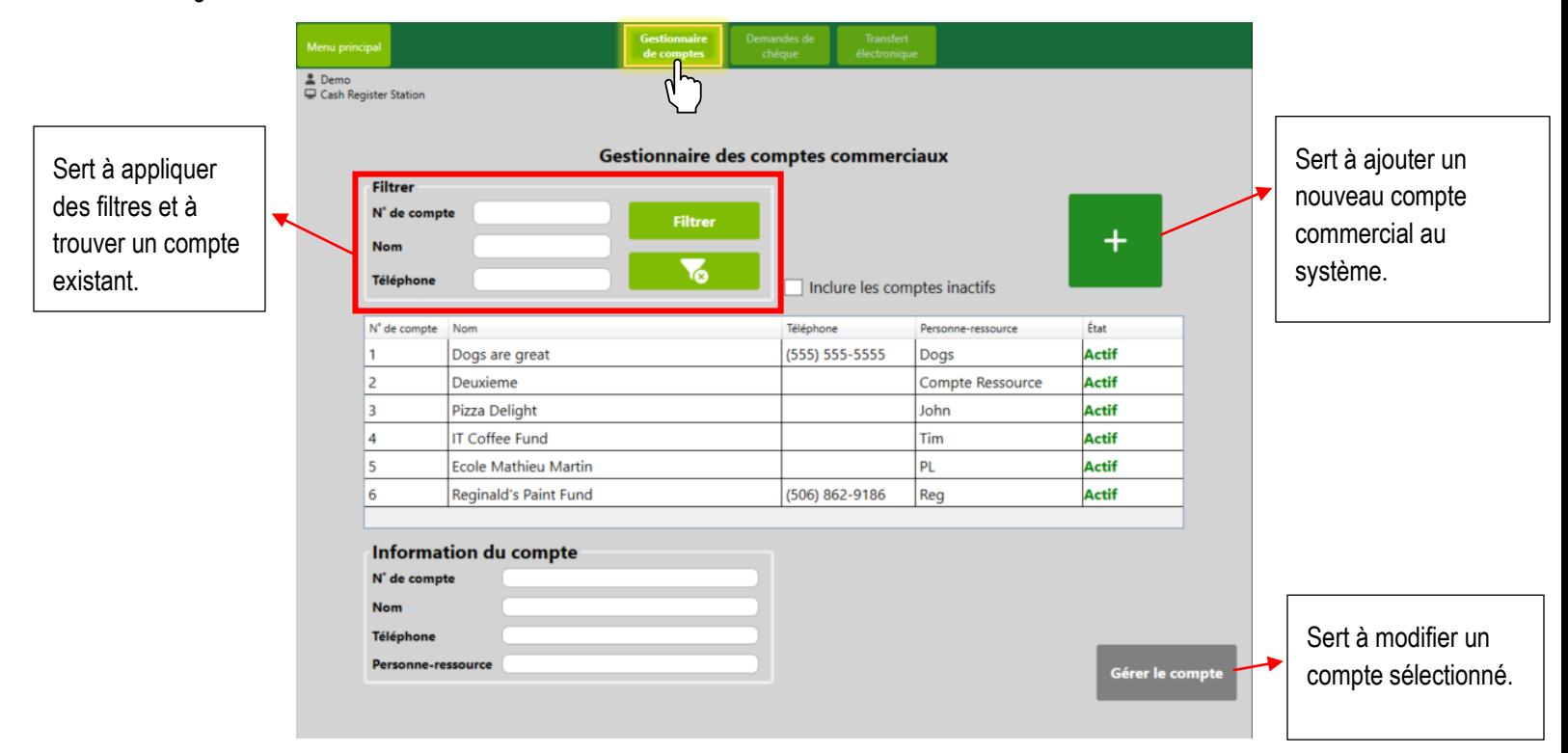

### <span id="page-17-1"></span>Gérer le compte

En cliquant sur « Gérer le compte », vous pouvez payer le compte, afficher les transactions, effectuer un ajustement de trésorerie ou ajouter des notes à un compte existant.

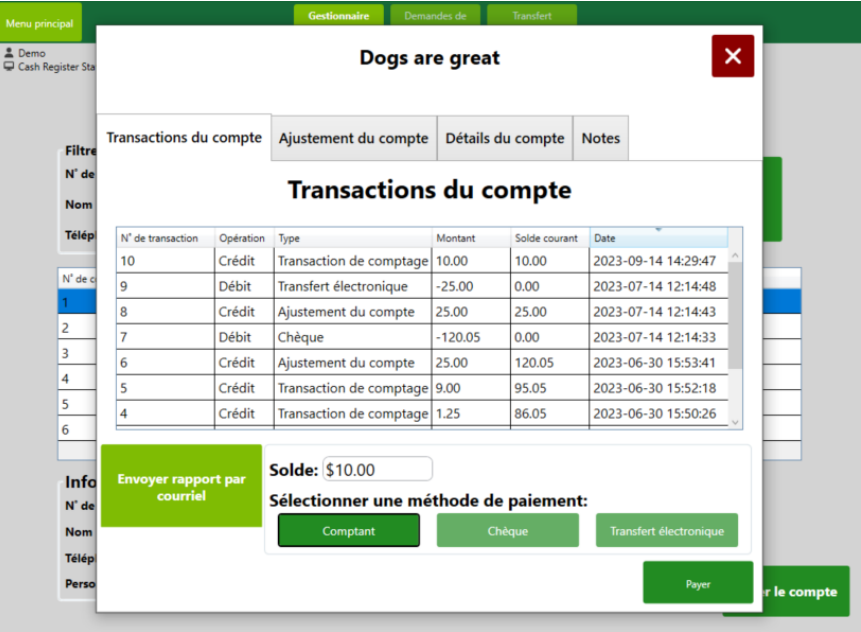

## <span id="page-18-0"></span>**RAPPORTS**

**Comptage** Caisse **Inventaire Comptes Rapports Administration** commerciaux  $\sqrt{\frac{1}{2}}$ 

Pour consulter ou envoyer des rapports, cliquez sur le bouton « Rapports ».

Un utilisateur peut consulter ou imprimer différents types de rapports, répertoriés ci-dessous. Vous pouvez également envoyer un rapport en format Excel par courriel à une adresse existante.

#### Les rapports disponibles sont les suivants :

- Caisse enregistreuse Réconciliation de la caisse
- Caisse enregistreuse Résumé des transactions quotidiennes
- Comptes commerciaux Historique des demandes de chèque
- Comptes commerciaux Ajustements aux comptes commerciaux
- Comptes commerciaux Solde impayé des comptes commerciaux • Comptes commerciaux – Historique des demandes de transfert électronique
- Comptage Transactions quotidiennes des stations de comptage
- Comptage Unités traitées par l'utilisateur (quotidiennement)
- Finances Rapport financier (imprimable)
- Finances Pré-compté reçu vs traité
- Inventaire Ajustements aux sacs de vrac
- Inventaire Sommaire quotidien de l'inventaire
- Inventaire Inventaire courant (imprimable)
- Inventaire Rapport d'inventaire
- Inventaire Historique d'expédition

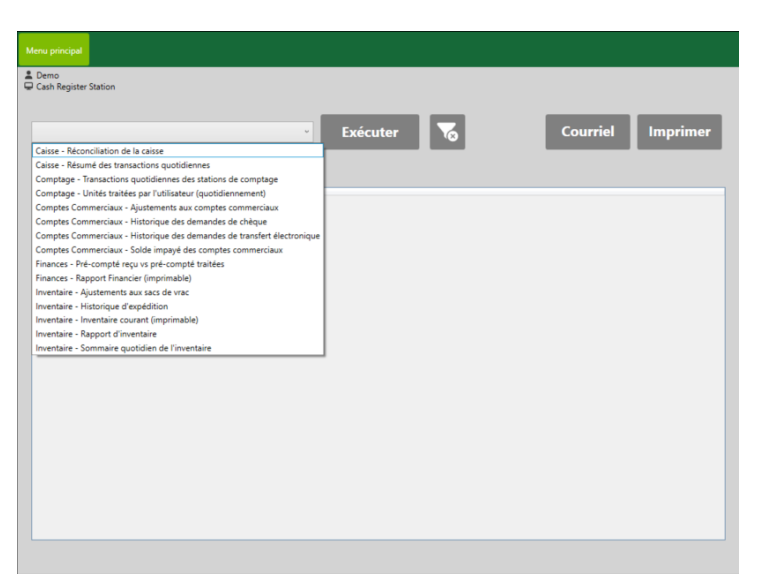

# <span id="page-19-0"></span>**ADMINISTRATION**

Pour ajuster les paramètres de configuration, cliquez sur le bouton « Administration ».

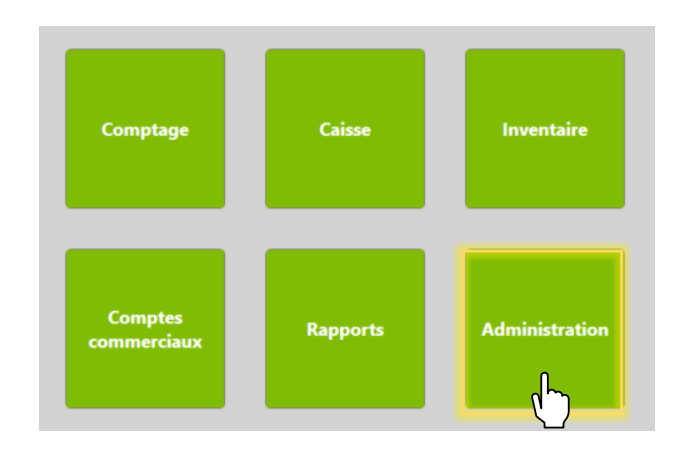

## <span id="page-19-1"></span>**Gestionnaire des utilisateurs**

Dans cette section, un exploitant crée un nouvel utilisateur pour le système.

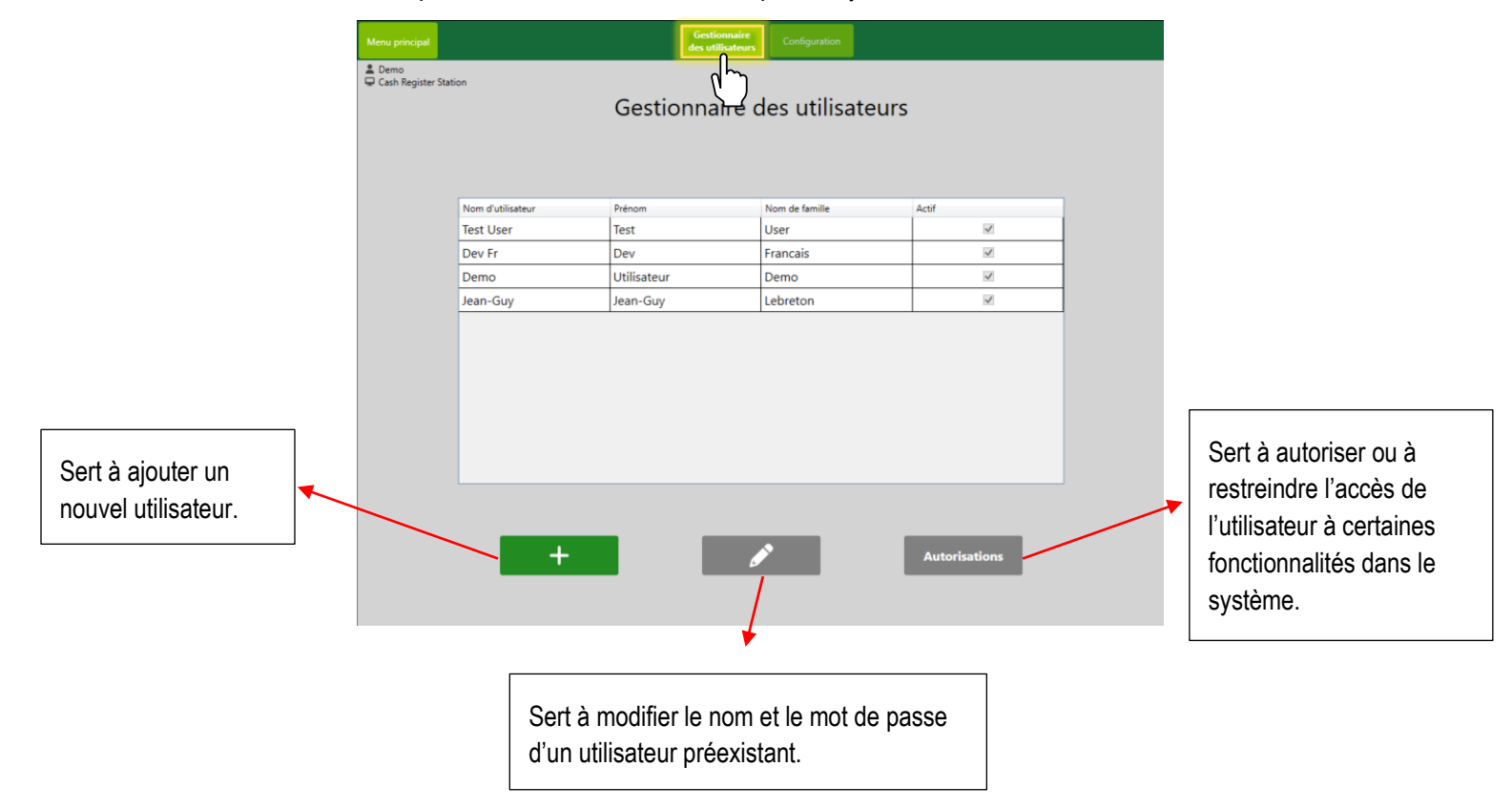

#### <span id="page-20-0"></span>**Autorisations**

Pour afficher les restrictions applicables à un utilisateur particulier, cliquez sur « Autorisations ». Pour accorder des autorisations à un utilisateur ou lui imposer des restrictions, cochez ou décochez la fonctionnalité souhaitée, puis cliquez sur « Enregistrer » pour enregistrer ces modifications.

## <span id="page-20-1"></span>**Configuration**

Le menu suivant apparaîtra, dans lequel les utilisateurs pourront modifier les configurations de l'inventaire, les fonctionnalités générales et les destinataires des courriels.

### <span id="page-20-2"></span>Ajout de destinataires de courriel

Pour pouvoir exporter de l'information et envoyer des rapports à partir du système, il faut avoir configuré des destinataires de courriel. Pour ajouter un destinataire, sous l'onglet « Destinataires du courriel », cliquez sur le bouton « + ». Entrez le nom et l'adresse courriel, puis cliquez sur « Soumettre ».

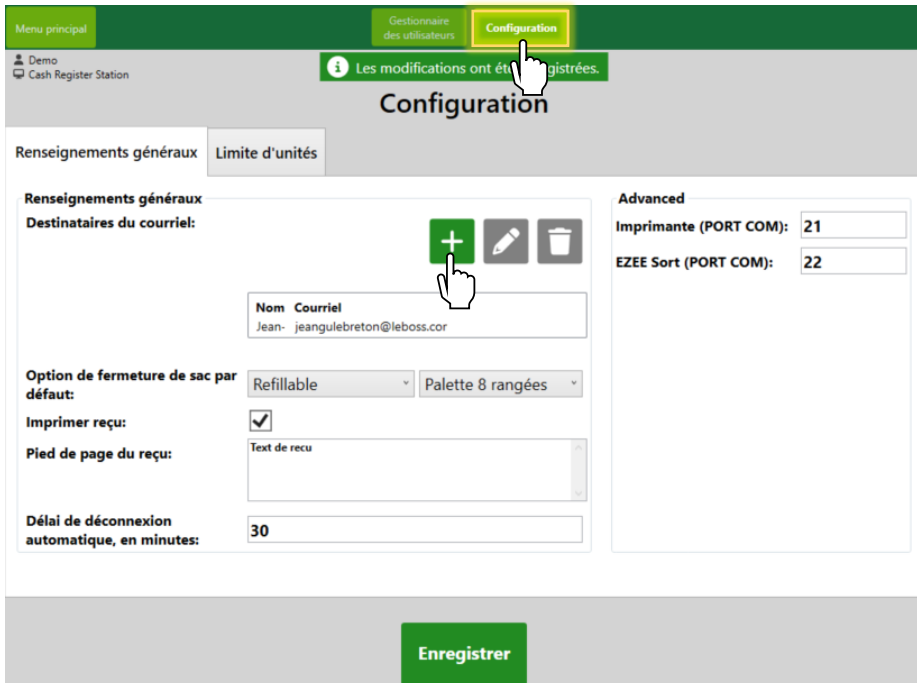

# <span id="page-21-0"></span>**PROCÉDURE D'ARRÊT SÉCURITAIRE, ENTRETIEN ET DÉPANNAGE**

La présente section explique comment éteindre le système de façon sécuritaire en cas de panne de courant. On y aborde également toutes les procédures d'entretien du matériel et la marche à suivre pour régler certains problèmes susceptibles de survenir.

## <span id="page-21-1"></span>**Procédure d'arrêt sécuritaire**

Pour éteindre l'ensemble du système de façon sécuritaire, suivez les directives ci-après afin d'éteindre l'ordinateur, puis de couper l'alimentation.

## <span id="page-21-2"></span>Éteindre l'ordinateur

Appuyez sur l'icône d'alimentation dans le coin supérieur droit du menu principal. Appuyez ensuite sur « Éteindre l'ordinateur ».

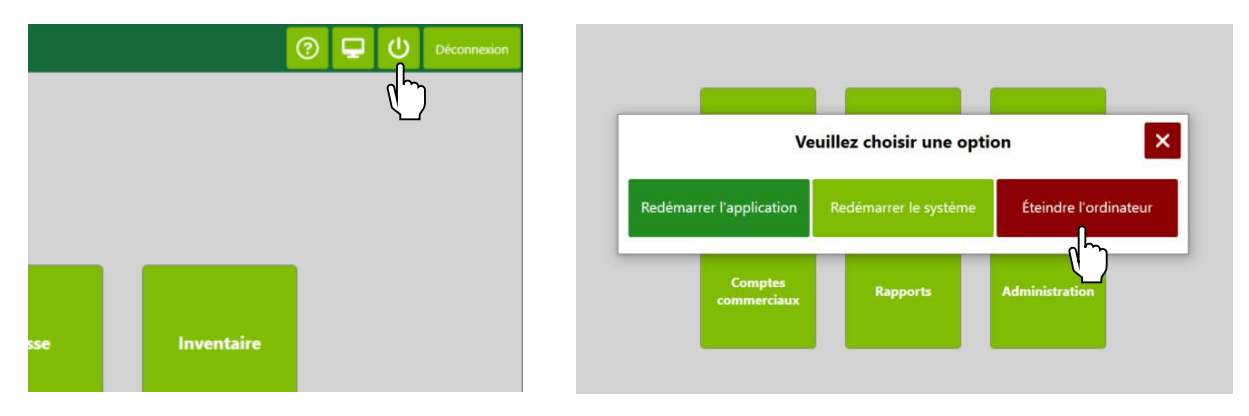

Puis, appuyez sur « Oui » pour éteindre l'ordinateur.

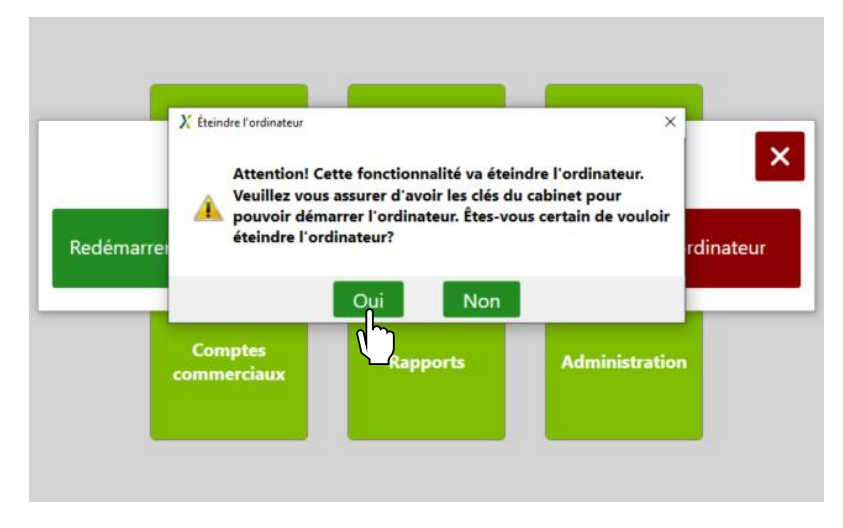

Si vous avez plusieurs stations de comptage, vous devrez répéter la procédure pour chaque station de comptage/ordinateur, puis couper l'alimentation électrique à chaque station.

## <span id="page-22-0"></span>Couper l'alimentation sans interruption (ASI)

Si l'alimentation est assurée par une batterie, un signal sonore se fera entendre de deux à quatre fois toutes les 30 secondes. Pour couper l'alimentation, maintenez le bouton POWER enfoncé pendant au moins 2 secondes. Cela arrêtera également l'ensemble du système, y compris les moniteurs et les imprimantes. Les deux types d'alimentation batterie sont les suivants :

#### <span id="page-22-1"></span>*Alimentation électrique de la caisse*

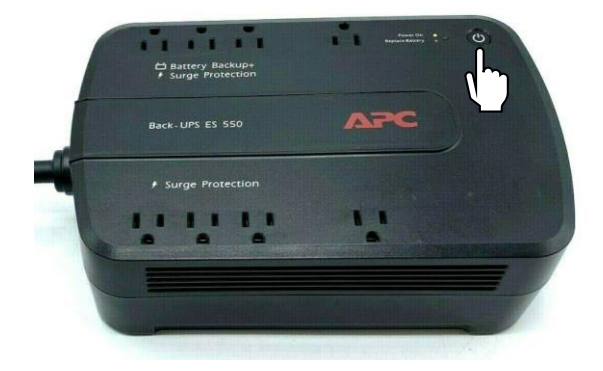

<span id="page-22-2"></span>*Alimentation électrique de la station de comptage*

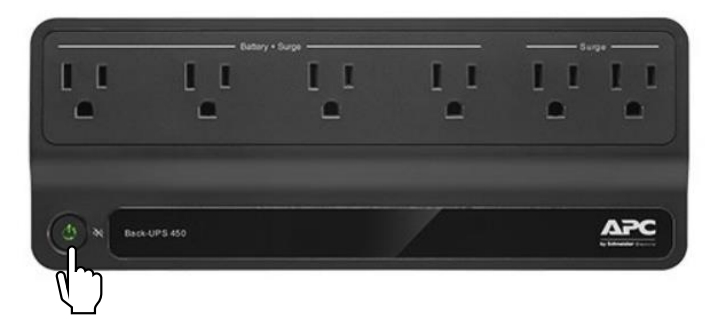

### <span id="page-22-3"></span>Réactivation de l'ensemble du système

Pour rallumer l'ensemble du système, appuyez longuement sur le bouton d'alimentation. Une fois le bloc d'alimentation sous tension, la DEL du bouton d'alimentation passera au vert. Si vous avez une ou plusieurs stations de comptage, vous devrez procéder de la même façon pour l'alimentation électrique de chacune.

## <span id="page-22-4"></span>**Entretien du matériel**

Voyons d'abord comment entretenir le matériel compris dans le système.

## <span id="page-22-5"></span>Écran tactile ELO

Pour nettoyer l'écran tactile, utilisez un nettoyant à vitres appliqué sur un chiffon ou une éponge propre. N'appliquez jamais le nettoyant directement sur l'écran tactile. N'utilisez pas d'alcool (méthyle, éthyle ou isopropyle), de solvant, de benzène ni d'autres nettoyants abrasifs.

## <span id="page-23-0"></span>Imprimante à étiquettes d'expédition

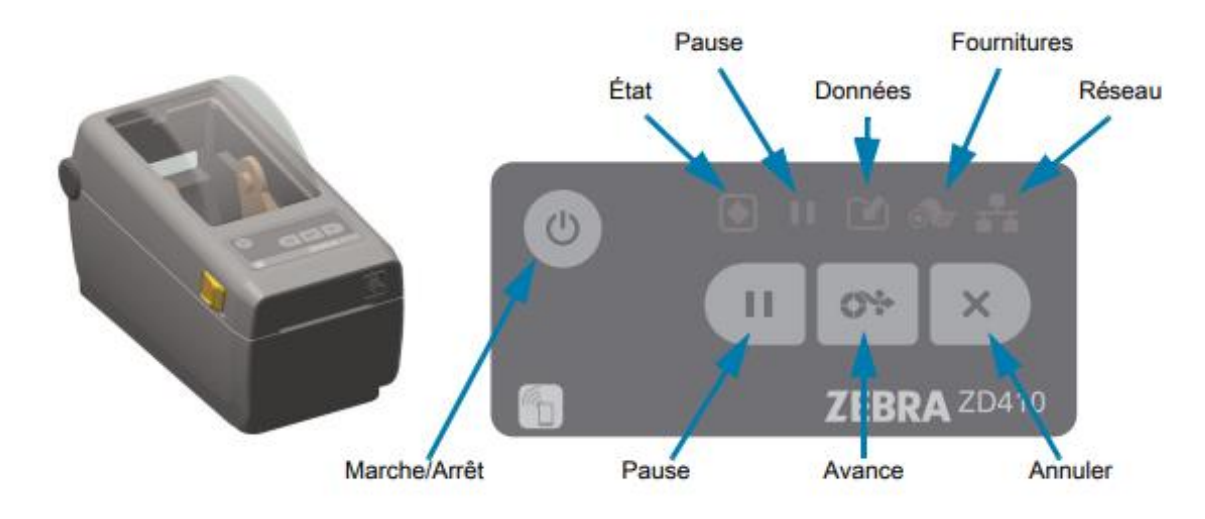

Les fonctionnalités de l'imprimante d'étiquettes Zebra sont présentées ci-dessous :

Pour insérer un nouveau rouleau de papier dans l'imprimante, procédez comme suit :

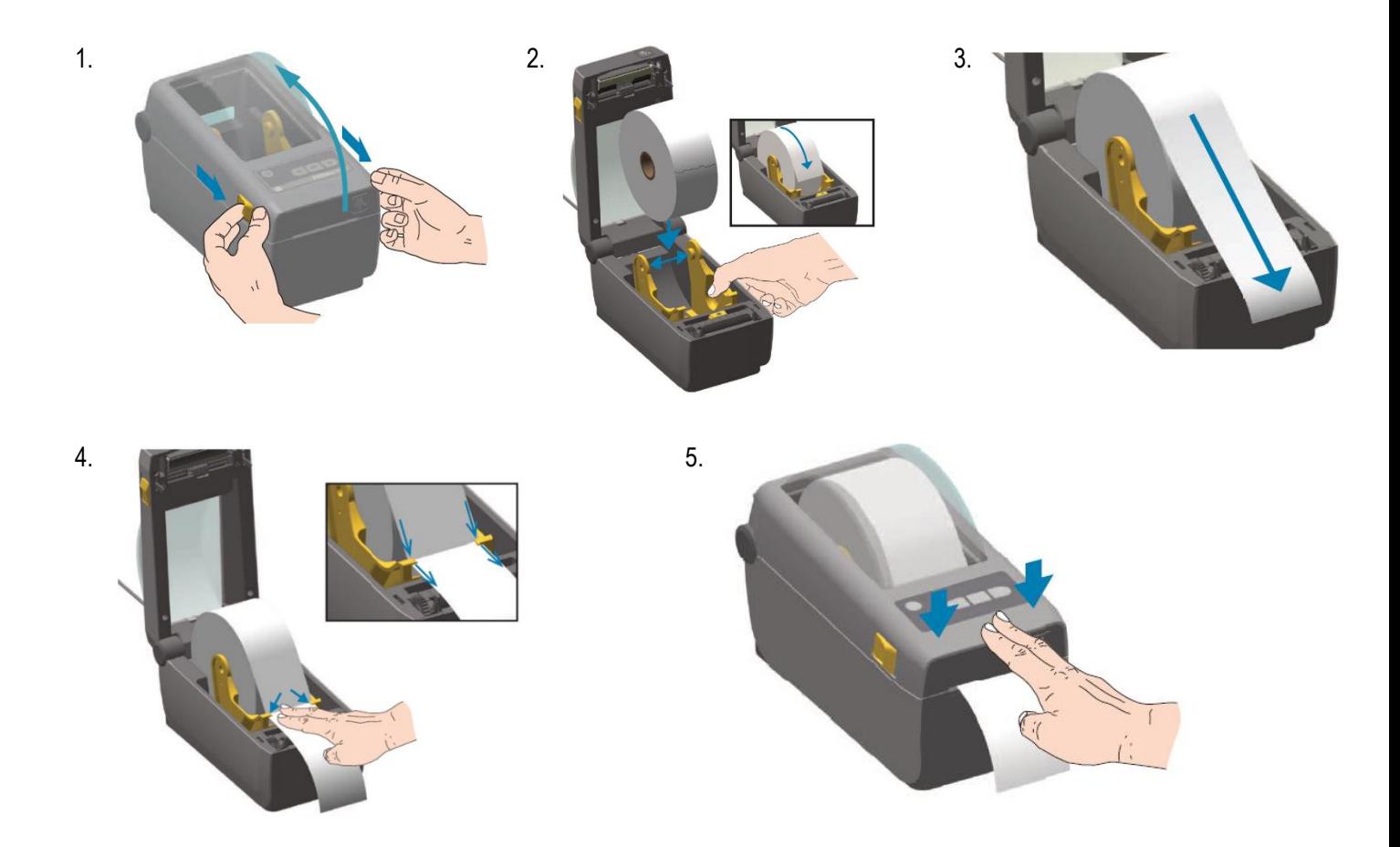

Si les codes-barres que vous imprimez ne sont pas centrés, ou si vous obtenez des « doubles » étiquettes, un calibrage intelligent permettra de recalibrer l'imprimante :

#### Procédure de calibrage intelligent

- 1. Vérifiez que le papier est chargé comme il se doit et que le capot supérieur de l'imprimante est fermé.
- 2. Appuyez sur le bouton d'alimentation de l'imprimante pour la mettre sous tension.
- 3. Lorsque le voyant d'état de l'imprimante est vert (.), maintenez les boutons PAUSE et ANNULER enfoncés pendant deux (2) secondes, puis relâchez-les.
- 4. L'imprimante évalue quelques étiquettes et règle les niveaux de détection du papier.
- 5. Lorsque l'imprimante s'arrête, le voyant d'état vert ( ) reste allumé.

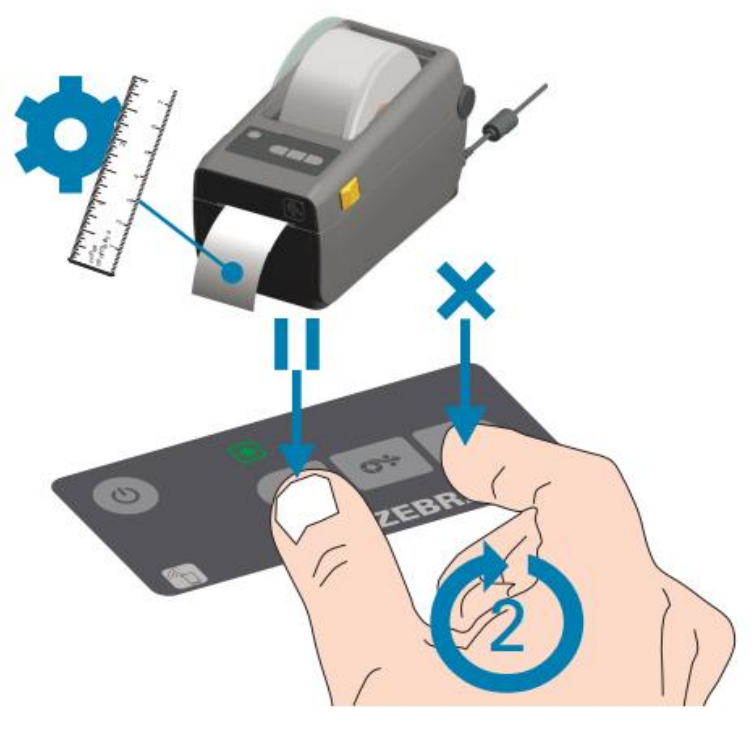

Si toutes les mesures susmentionnées ne permettent pas de régler le problème, une réinitialisation d'usine peut être effectuée comme suit :

#### Restauration des valeurs par défaut définies en usine de l'imprimante -**Test automatique PAUSE + AVANCE**

Cette procédure vise à restaurer les valeurs par défaut définies en usine de l'imprimante pour les paramètres qui ne s'appliquent pas au réseau. Après celle-ci, effectuez un calibrage de cellule. (Reportez-vous à la section Calibrage manuel du papier.)

Pour restaurer les valeurs par défaut définies en usine de l'imprimante, procédez comme suit :

- 1. Mettez l'imprimante hors tension.
- 2. Appuyez sur les boutons PAUSE + AVANCE et maintenez-les enfoncés tout en mettant l'imprimante sous tension.
- 3. Maintenez-les enfoncés jusqu'à ce que le voyant ÉTAT (+) soit le seul allumé.

La configuration de l'imprimante est réinitialisée aux valeurs par défaut définies en usine. Aucune étiquette n'est imprimée à l'issue de cette procédure.

Vous pouvez également procéder à une réinitialisation d'usine en appuyant sur le bouton de réinitialisation :

#### Bouton de réinitialisation

Outre les procédures de mise sous tension décrites précédemment, vous pouvez redémarrer l'imprimante série ZD en appuyant sur le bouton de réinitialisation situé en dessous de l'imprimante à l'aide d'un trombone ou de tout autre objet pointu.

Lorsque vous appuyez sur le bouton de réinitialisation, les actions ci-dessous s'exécutent en fonction de la durée pendant laquelle vous le maintenez enfoncé :

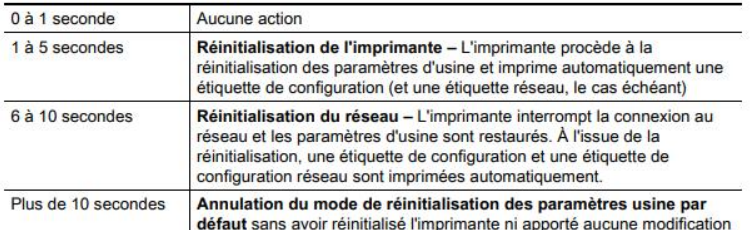

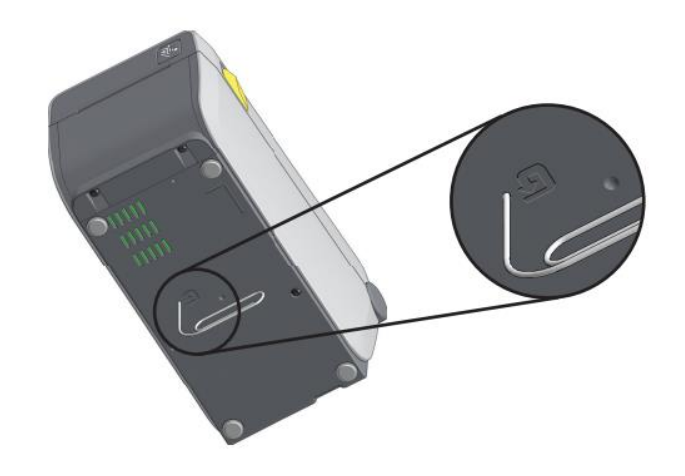

### <span id="page-25-0"></span>Imprimante à reçus

Vous aurez un jour ou l'autre à changer le papier de l'imprimante à reçus de caisse EPSON. Les images ci-dessous montrent les étapes à suivre :

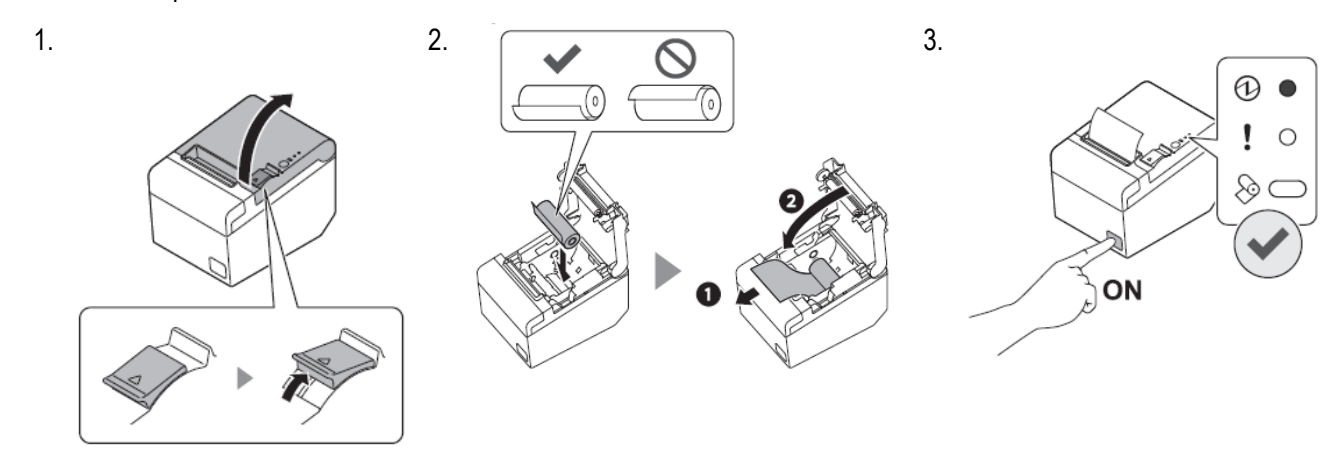

La DEL verte signifie que l'appareil fonctionne normalement.

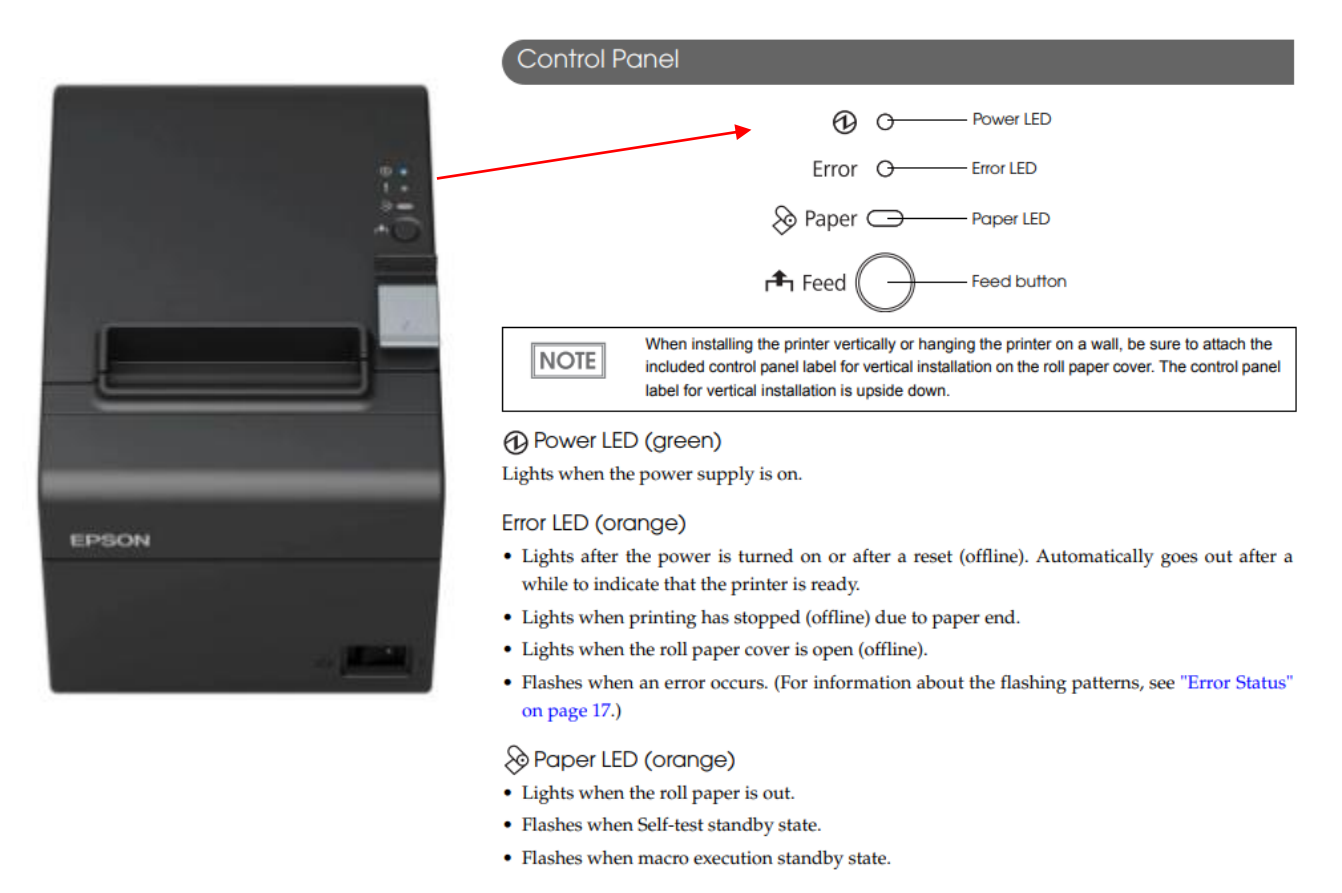

#### **f**-Feed button

Pressing this button once feeds the roll paper by one line. Holding this button down feeds the roll paper continuously.

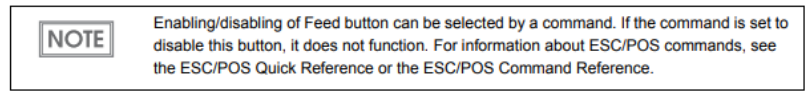

#### <span id="page-26-0"></span>Pare-feu

Le pare-feu est la boîte blanche qui ressemble à l'image ci-dessous. Les voyants « PWR » et « STATUS » indiquent que le pare-feu est activé. Le voyant « WAN » indique qu'Internet est connecté, et le « 1 », que le pare-feu est connecté à l'ordinateur.

<span id="page-26-1"></span>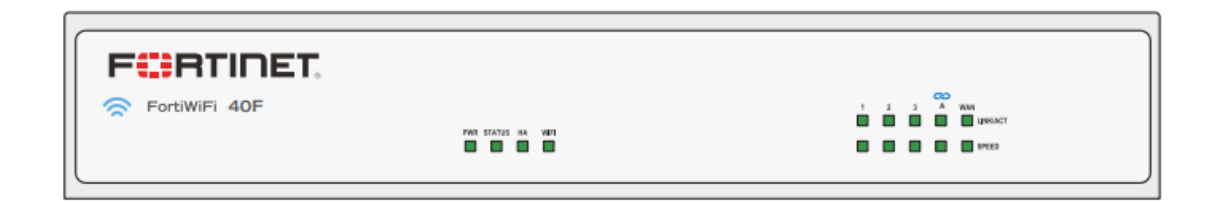

## **Ordinateur**

L'ordinateur ressemble à l'image ci-dessous. Lorsqu'il est sous tension, les voyants suivants sont allumés :

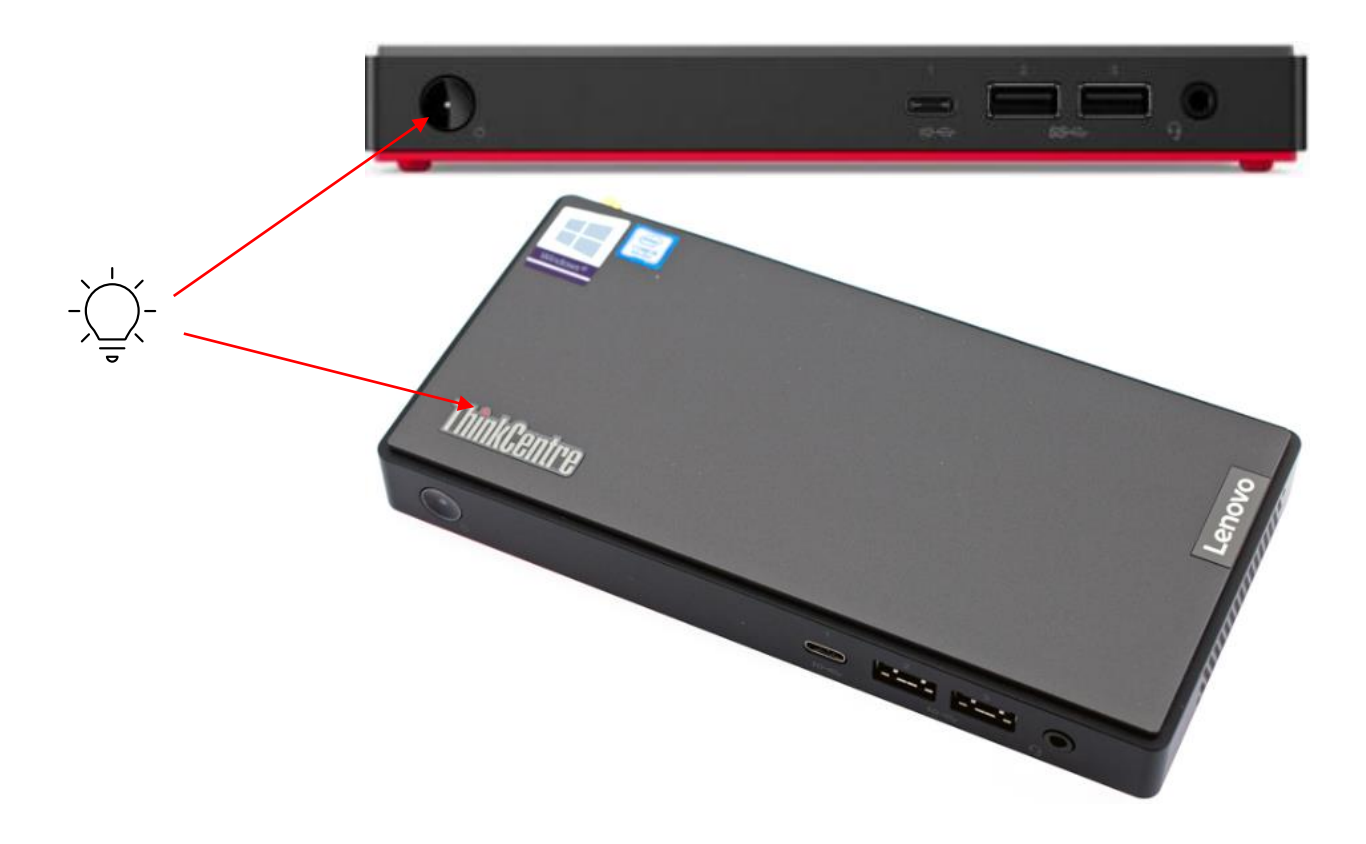

#### <span id="page-27-0"></span>Commutateur réseau

S'il y a plusieurs stations, vous disposerez d'un commutateur réseau. Le voyant « PWR » vert s'allumera lorsque ce dernier est sous tension.

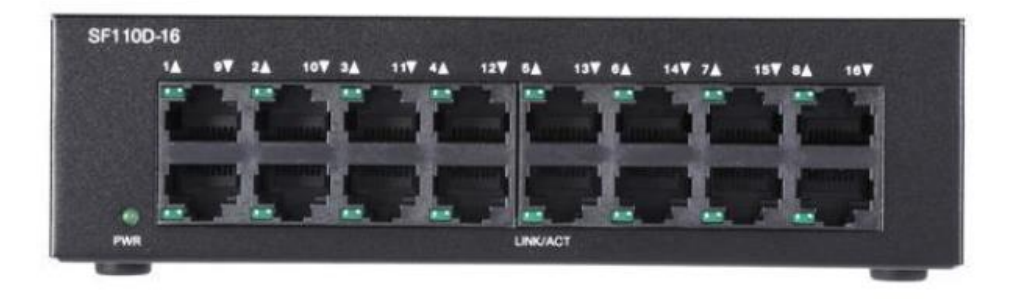

## <span id="page-28-0"></span>**Dépannage**

Voici quelques mesures courantes à essayer aux fins de dépannage, en fonction du problème :

## <span id="page-28-1"></span>Utilisateur Windows déconnecté

Si vous voyez l'écran ci-dessous, procédez comme suit. En règle générale, cela se produit lorsque le système s'éteint de manière inattendue en raison d'une panne de courant.

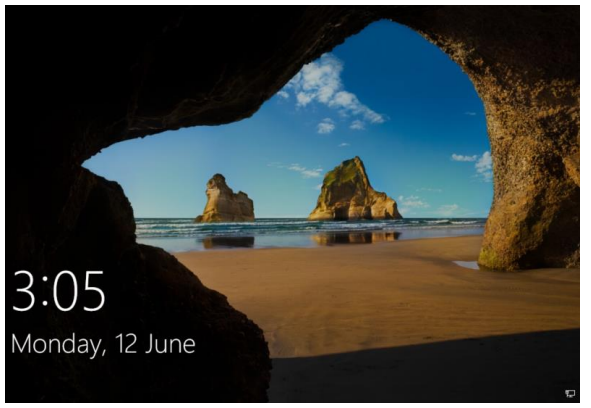

À l'écran ci-dessous, entrez « .\user » sous Nom d'utilisateur et « user123 » sous Mot de passe, puis appuyez sur la touche Entrée.

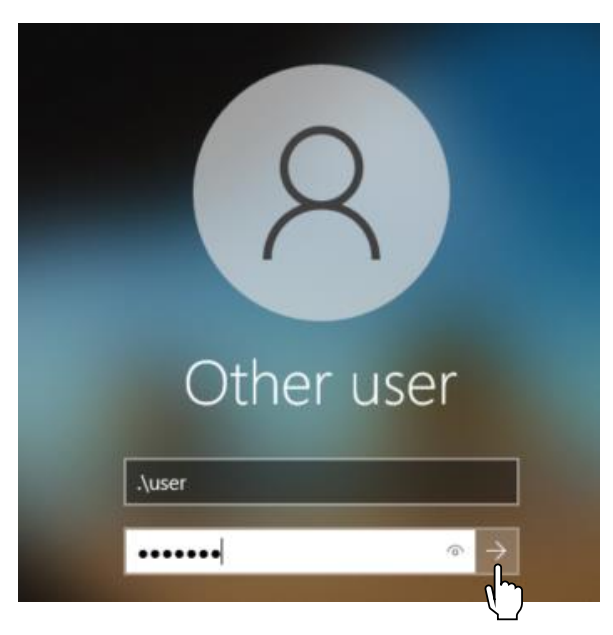

#### <span id="page-29-0"></span>Le scanneur ne scanne pas l'étiquette

Si le scanneur ne parvient pas à lire l'étiquette, procédez comme suit, en respectant l'ordre des différentes étapes :

- 1. Débranchez le câble du scanneur (un câble gris foncé, qui devrait être branché à un concentrateur USB).
- 2. Cliquez sur l'icône du bouton d'alimentation dans le coin supérieur droit, puis appuyez sur le bouton « Redémarrer l'ordinateur » (cela prendra une minute ou deux).
- 3. Rebranchez le câble du scanneur (ce dernier émettra un signal sonore).
- 4. Encore une fois, cliquez sur l'icône du bouton d'alimentation dans le coin supérieur droit, et appuyez cette fois sur le bouton « Redémarrer l'application » (cela ne prendra que quelques secondes).